<span id="page-0-0"></span>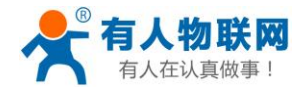

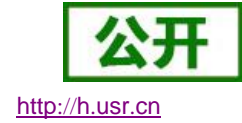

# **USR-N520** 说明书

文件版本: V1.1.0

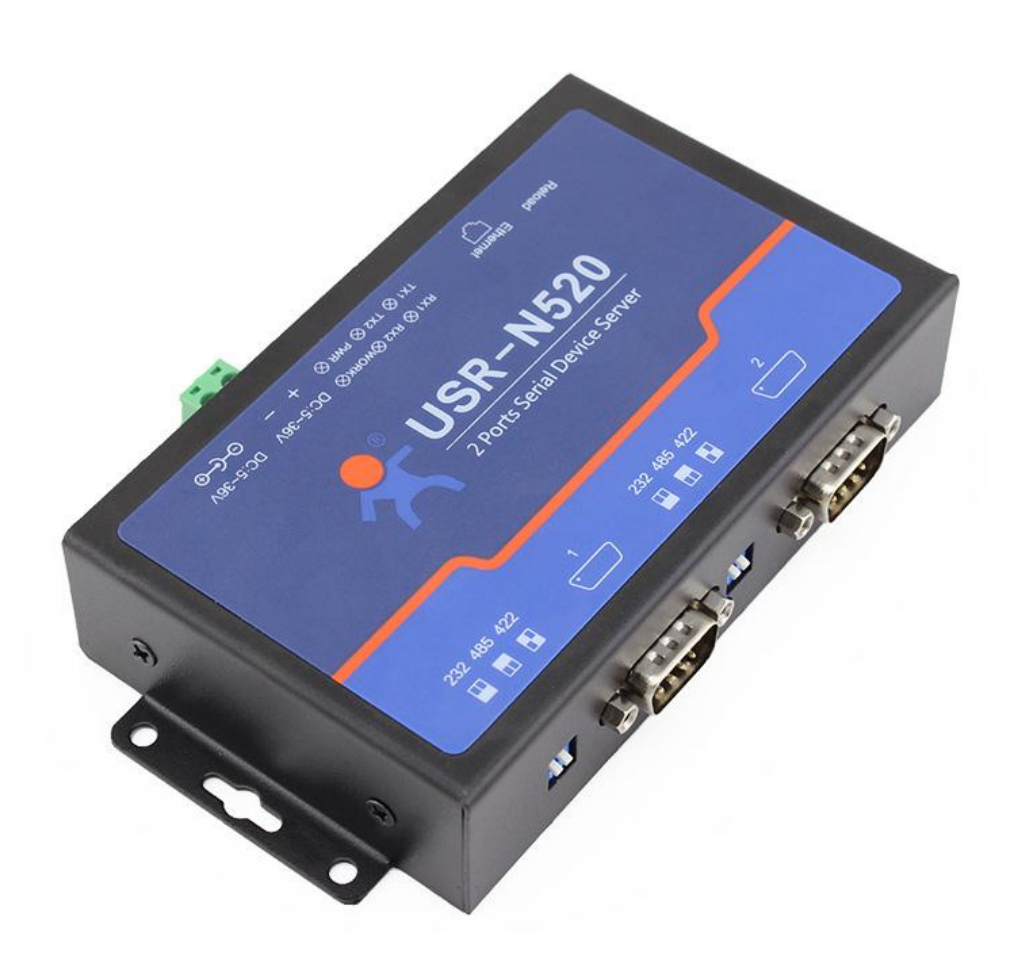

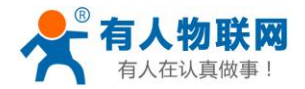

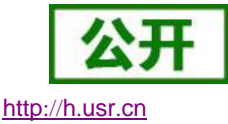

- 全新 ARM 内核,工业级工作温度范围,精心优化的 TCP/IP 协议栈,稳定可靠
- 10/100Mbps 网口, 支持 Auto-MDI/MDIX, 交叉直连网线均可使用
- 支持 TCP Server, TCP Client, UDP Client, UDP Server, HTTPD Client 多种工作模式
- 一个端口可对应两路 Socket
- 支持网络打印功能
- 支持 Modbus 多主机轮询功能
- 两个端口可以同时独立工作, 互不影响
- 支持 ModbusRTU 转 ModbusTCP
- 通过端口号区分与哪个串口关联
- 支持虚拟串口工作方式, 提供相应软件(USR-VCOM)
- 串口波特率支持 600bps~230.4K bps;支持 None, Odd, Even, Mark, Space 五种校验方式
- 支持静态 IP 地址或者 DHCP 自动获取 IP 地址,并可以通过 UDP 广播协议查询网络内的设备
- 提供串口及网络设置协议、关键代码说明,可以将参数设置功能集成到用户的应用软件中
- 提供上位机 TCP/IP socket 编程例子
- 内置网页, 可通过网页讲行参数设置, 也可为用户定制网页
- Reload 按键, 一键恢复默认设置, 不怕设置错
- RJ45 带 Link/Data 指示灯, 网口内置隔离变压器, 1.5KV 电磁隔离
- 从 IEEE 购买的全球唯一 MAC 地址 (D8-B0-4C 开头), 也允许用户自定义 MAC 地址
- 支持通过网络升级固件,固件更新更方便
- 支持服务器域名地址解析
- 支持网页端口(默认 80)更改
- 支持 keepalive 机制, 可快速探查死连接等异常并快速重连
- 支持账户跟密码,可用于网页登录以及网络设置,更安全
- 支持一路 Websocket 功能, 实现网页与串口 1 的数据双向传输
- 两路串口(每路均可自由选择 RS232/RS485/RS422), 默认为 DB9 公头, 提供 RS485/RS422 转换 板
- 两路串口通信指示灯 (TX / RX)
- 电源接口支持 DC 电源插座与 5.08-2 接线段子
- 支持 UDP 广播功能,向网络内的所有 ip 收发数据

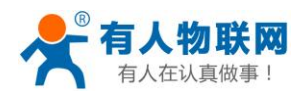

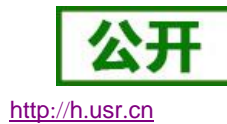

USR-N520 说明书

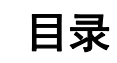

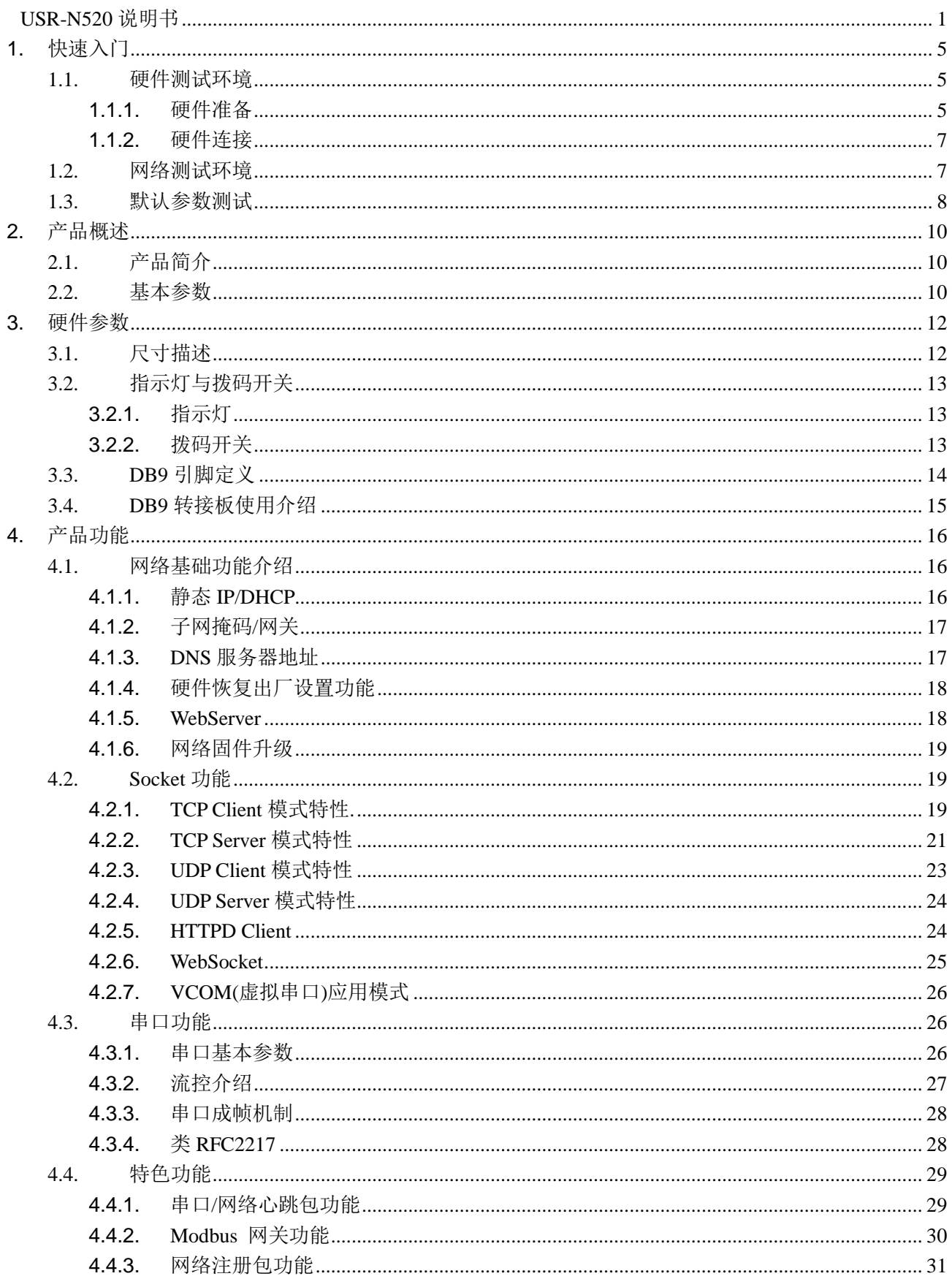

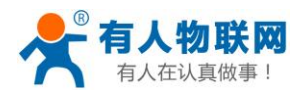

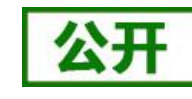

#### USR-N520 说明书

http://h.usr.cn

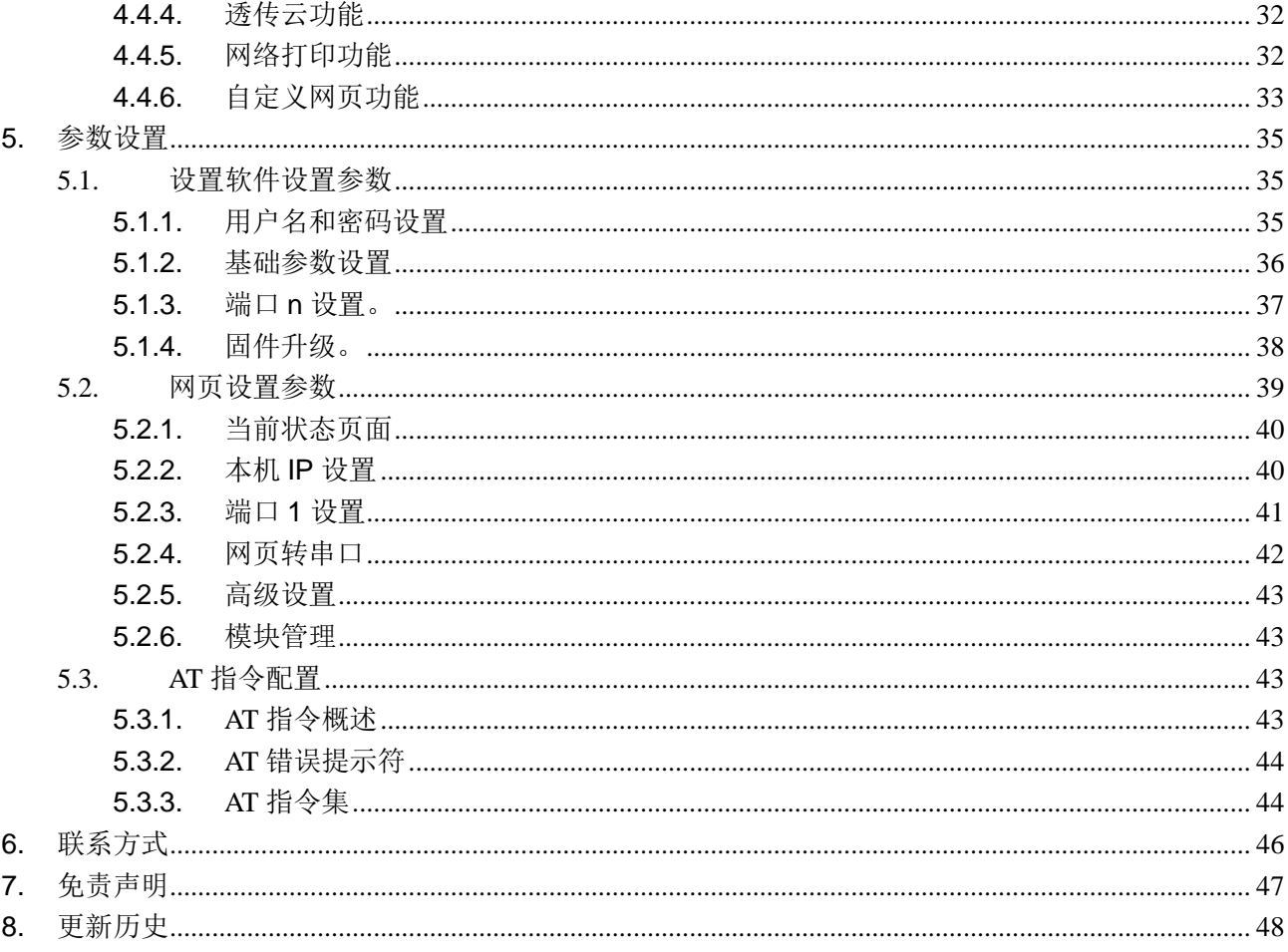

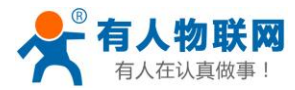

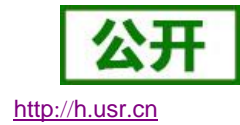

# <span id="page-4-0"></span>**1.** 快速入门

USR-N520 双串口服务器用于实现串口到以太网口的数据的双向透明传输。用户无需关心具体细节, 服务 器内部完成协议转换。串口一侧实现串口数据的透明传输,以太网口一侧则是 TCP/IP 数据包,通过简单设置 即可指定工作细节,两个串口相互独立。可以通过服务器内部的网页进行,也可以通过设置软件进行设置,一 次设置永久保存。

本章是针对产品USR- N520 的快速入门介绍,建议用户系统的阅读本章并按照指示操作一遍,将会对N520 有一个系统的认识,用户也可以根据需要选择你感兴趣的章节阅读。针对特定的细节和说明,请参考后续章节。 如果在使用过程中出现问题,可以到官网参照我们的应用案例:

#### **<http://www.usr.cn/Faq/cat-46.html>**

也可以将问题提交到我们的用户支持中心:

#### **[http://h.usr.cn](http://h.usr.cn/)**

除此说明书外,我们同时提供了基于本产品的软件设计手册、硬件设计手册、封装库等资料,方便用户设 计参考

下载地址:**<http://www.usr.cn/Product/169.html>**

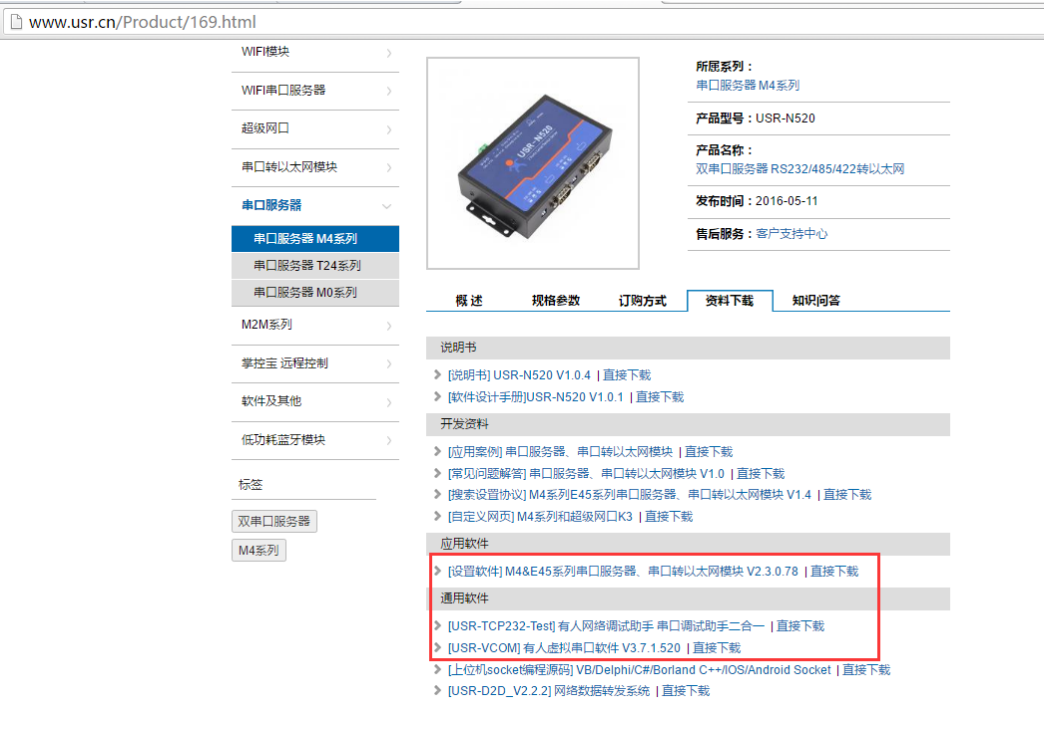

图 **1** 资料下载页

## <span id="page-4-1"></span>**1.1.**硬件测试环境

### <span id="page-4-2"></span>**1.1.1.** 硬件准备

- 1. DC12V(或 5V) 1A 电源一个
- 2. 串口线(公转母)一个
- 3. 网线一根

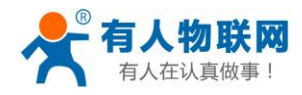

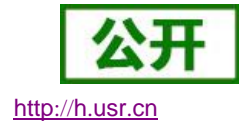

4. USR-N520 一个

5. 电脑一台

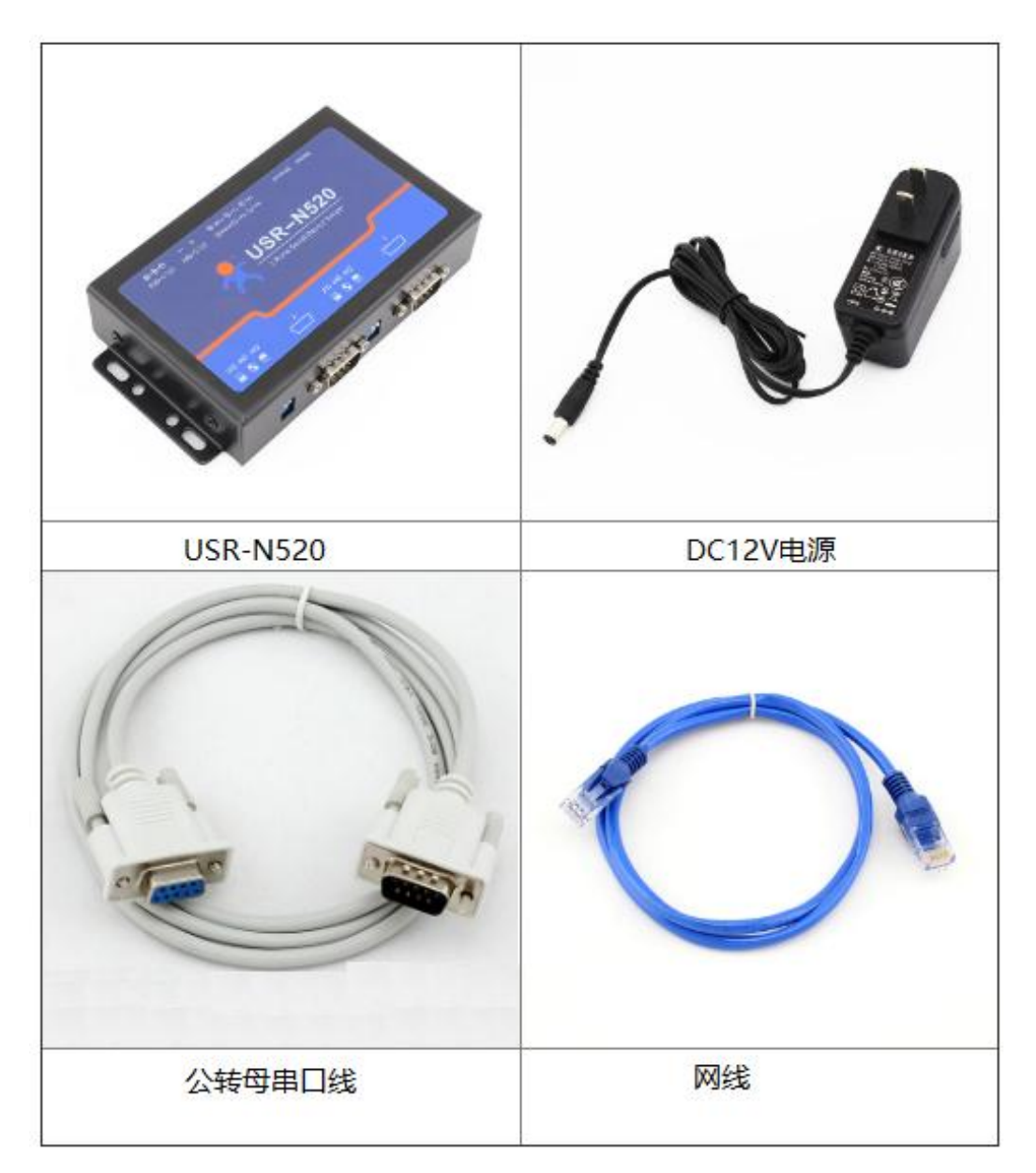

图 **2** 硬件准备材料

- 1. 测试目的
- > 快速了解 USR-520, 对 USR-520 有个基本的认知
- 测试产品有无质量问题。
- 2. 数据流向

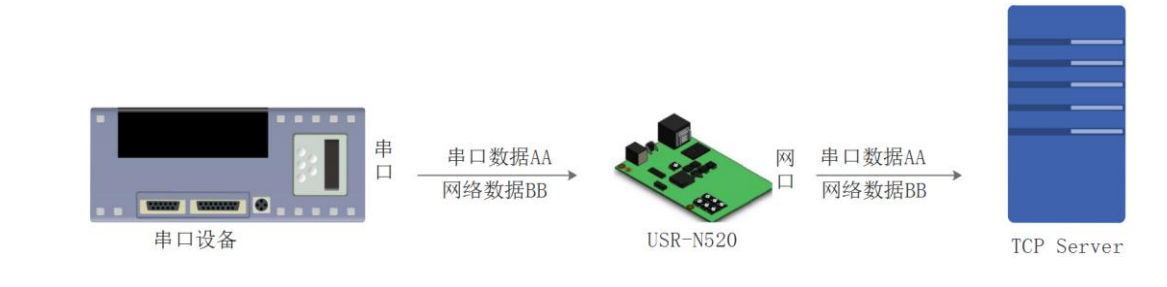

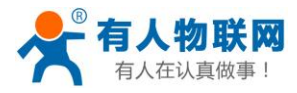

# 图 **3** 硬件准备材料

## <span id="page-6-0"></span>**1.1.2.** 硬件连接

为了测试串口到网络的通讯转换,我们将 520(USR-N520, 简称 520 下同)的串口通过串口线(或 USB 转 串口线)与计算机相连接,通过网线将 520 的网口 PC 的网口相连接, 520 拨码开关拨到 232 位置(默认为 232 位置), 检测硬件连接无错误后, 接入我们配送的电源适配器, 给 520 供电, 连接示意图如图所示:

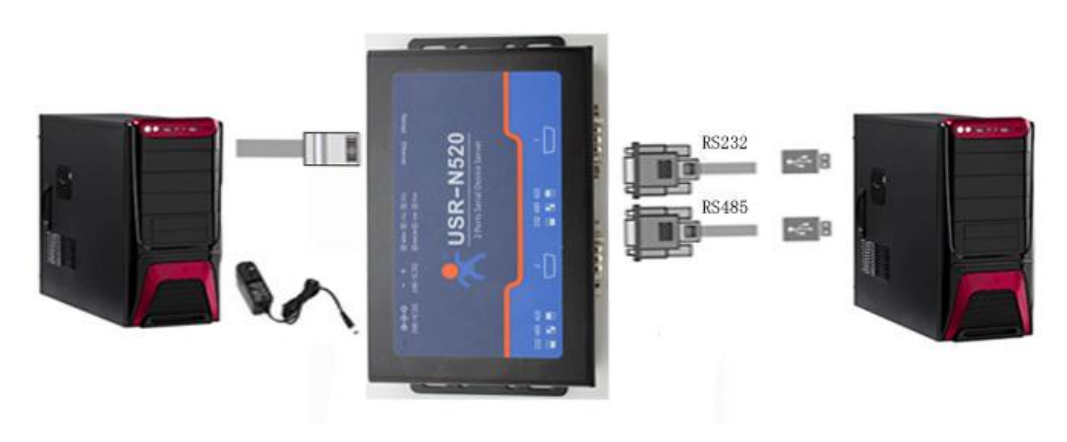

#### 图 **4** 硬件连接示意图

注:

- 图示中电源和连接线要求均为有人配套电源和连接线。
- 此次测试只涉及到 RS232, RS485 的测试步骤相似不在累述。

# <span id="page-6-1"></span>**1.2.**网络测试环境

为了防止很多用户在应用中出现的搜索不到,ping 不通,还有打不开网页等问题。在硬件连接好之后,使 用之前,先对电脑进行如下内容的检测。

- 1) 关闭电脑的防火墙和杀毒软件(一般在控制面板里)。
- 2) 关闭与本次测试无关的网卡,只保留一个本地连接。
- 3) 对于服务器直连 PC 的情况,必须要给你的电脑设置一个静态的,与 520 的 IP 在同一个网段的 IP, 比如:192.168.0.201。

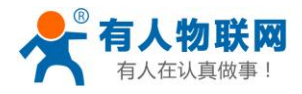

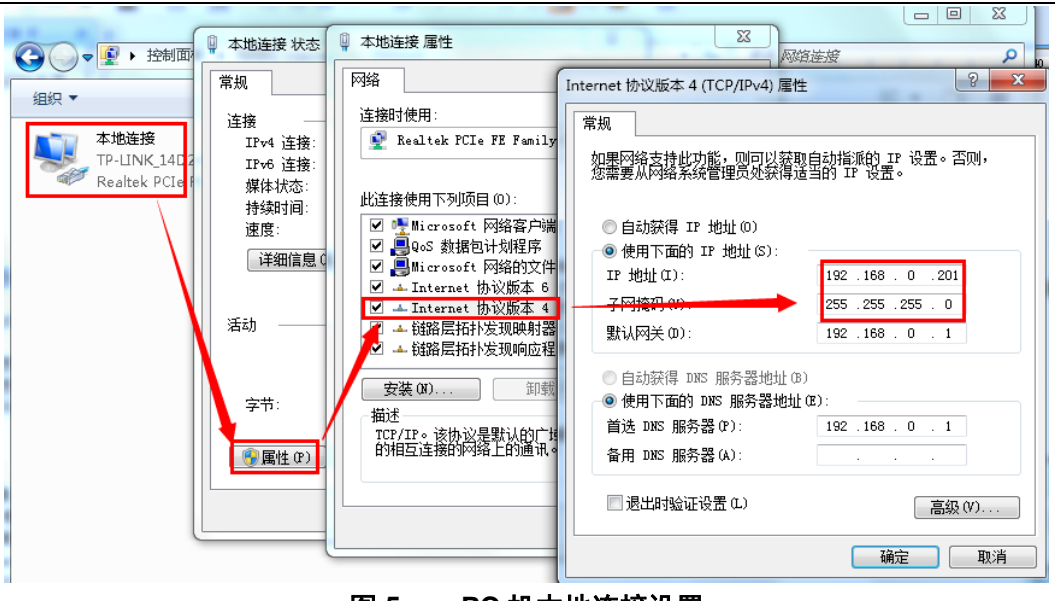

图 **5 PC** 机本地连接设置

# <span id="page-7-0"></span>**1.3.** 默认参数测试

| 项目               | 内容                |
|------------------|-------------------|
| 用户名              | admin             |
| 密码               | admin             |
| 520 的 IP 地址      | 192. 168. 0. 7    |
| 520 的子网掩码        | 255, 255, 255, 0  |
| 520 的默认网关        | 192. 168. 0. 1    |
| 520 端口 1 默认的工作模式 | <b>TCP Server</b> |
| 520 端口 1 默认的本地端口 | 23                |
| 520 端口 2 默认的工作模式 | <b>TCP Server</b> |
| 520 端口 2 默认的本地端口 | 26                |
| 串口波特率            | 115200            |
| 串口参数             | None $/8/1$       |

表 1 设备默认参数

# **1.4.**数据传输测试:

上述步骤确认无误后,就可以进行串口与以太网口之间的双向通信了,操作步骤如下:

- 1) 打开测试软件"USR-TCP232-Test.exe" (1), 按照图 1 连接好硬件。
- 2) 网络设置区选择 TCP Client 模式, 服务器 IP 地址输入 192.168.0.7, 服务器端口号输入 23 (确定硬 件连接串口为串口 1), 点击连接建立 TCP 连接, 串口波特率设置为 115200, 串口参数设置为 None/8/1,点击打开,打开串口。

至此,我们就可以在串口和网络之间进行数据收发测试了,串口到网络的数据流向是:计算机串口->520 串口->520 以太网口->计算机网络;网络到串口的数据流向是:计算机网络->520 以太网口->520 串口->计算机 串口。具体演示如下图所示:

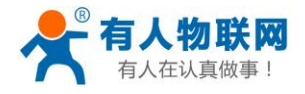

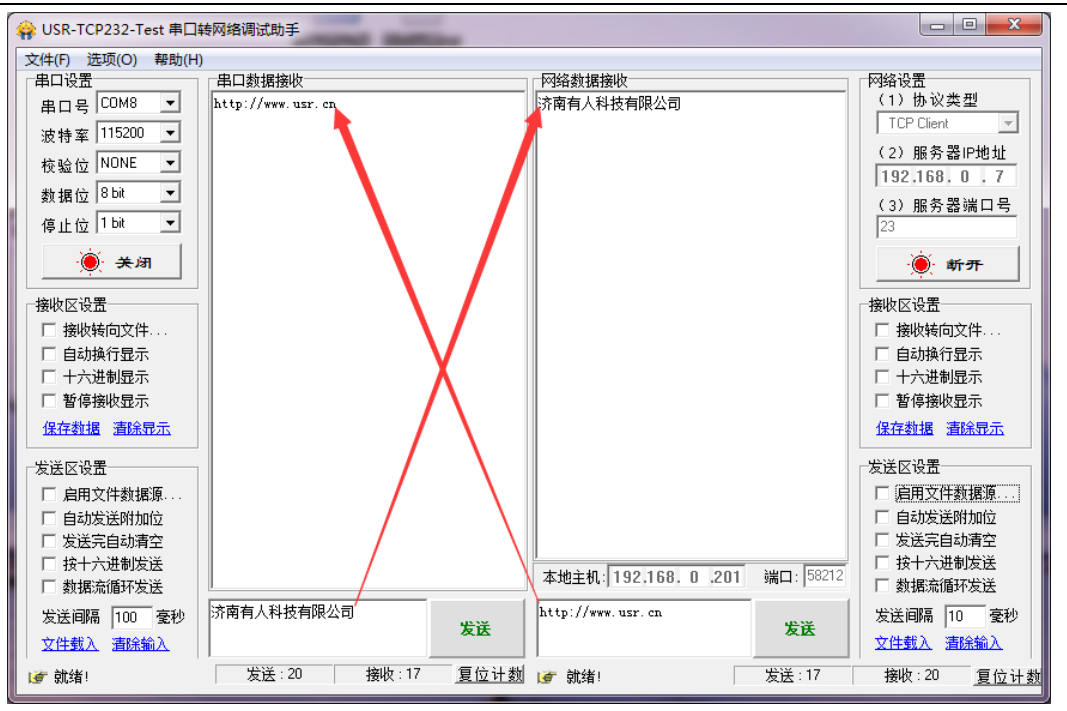

图 **6** 默认参数测试

①有人网络调试助手下载连接:<http://www.usr.cn/Download/27.html>

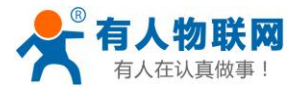

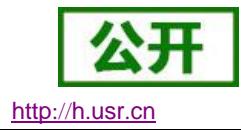

# <span id="page-9-0"></span>**2.** 产品概述

# <span id="page-9-1"></span>**2.1.**产品简介

双串口服务器 USR-N520, 是用来将 TCP/UDP 数据包与 RS232/RS485/RS422 接口实现数据透明传输的 设备。

串口通信方式三合一,独特的接口集成优势,无需担心接口多样性的问题,支持常用的 RS232, RS485, RS422 三种串行接口。

独特的工业功能支持,支持 Modbus 网关功能,更加方便工业现场使用。

支持网络打印,打印机行业使用更加方便。

独特的硬件看门狗机制,抗干扰能力更强,彻底拒绝假死。

本串口服务器内部搭载 ARM 处理器, 功耗低, 速度快, 稳定性高。

内部集成了 TCP/IP 协议栈,用户利用它可以轻松完成嵌入式设备的网络功能,节省人力物力和开发时间, 使产品更快的投入市场,增强竞争力。

# <span id="page-9-2"></span>**2.2.**基本参数

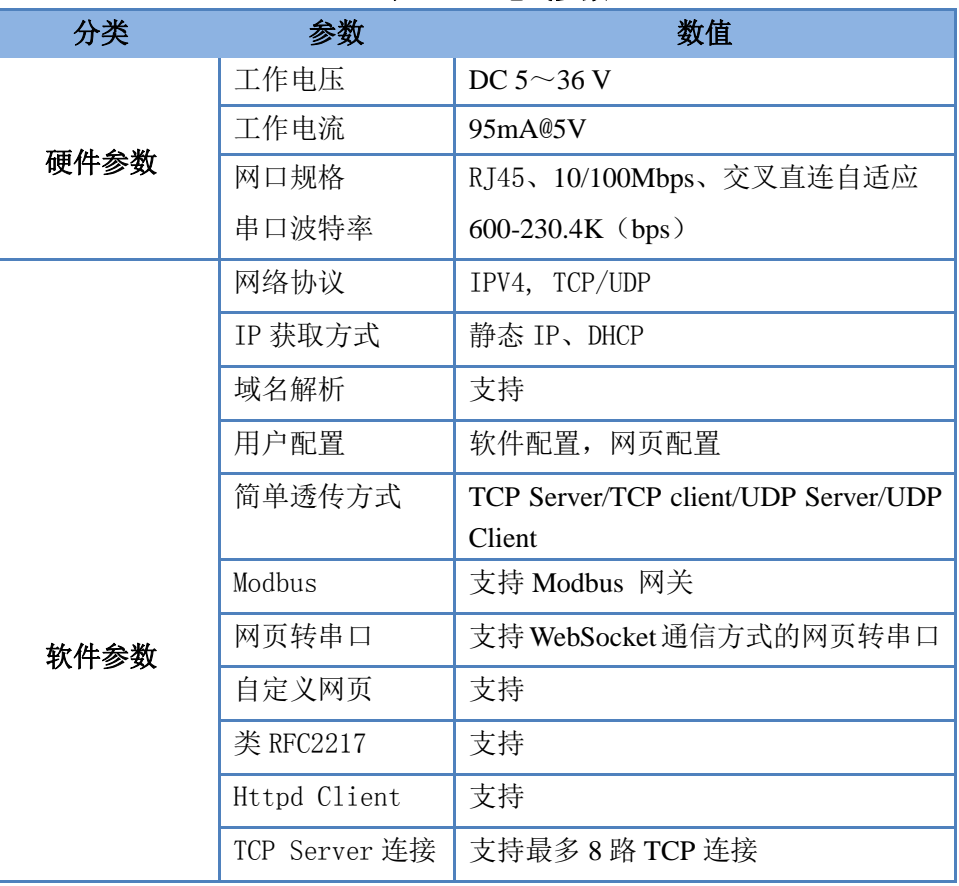

#### 表 2 电气参数

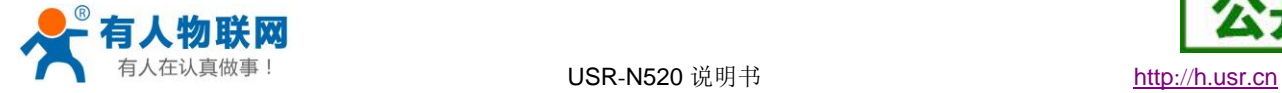

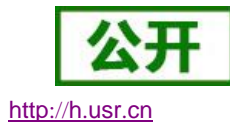

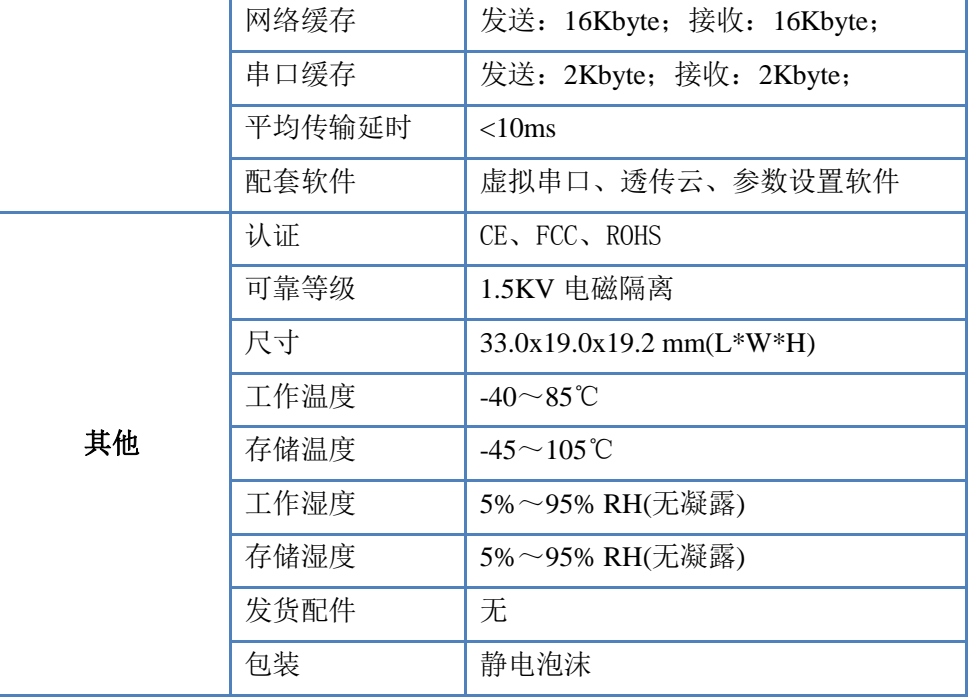

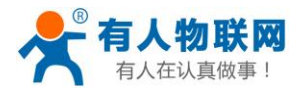

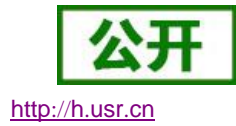

# <span id="page-11-0"></span>**3.** 硬件参数

# <span id="page-11-1"></span>**3.1.**尺寸描述

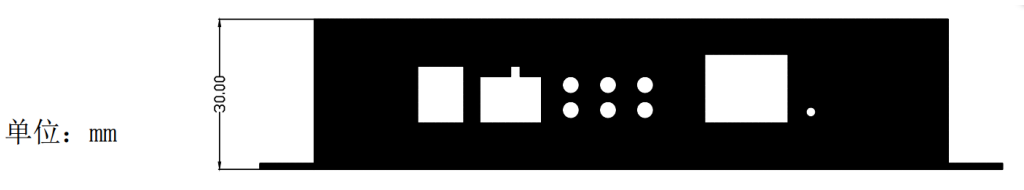

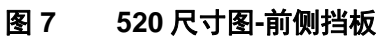

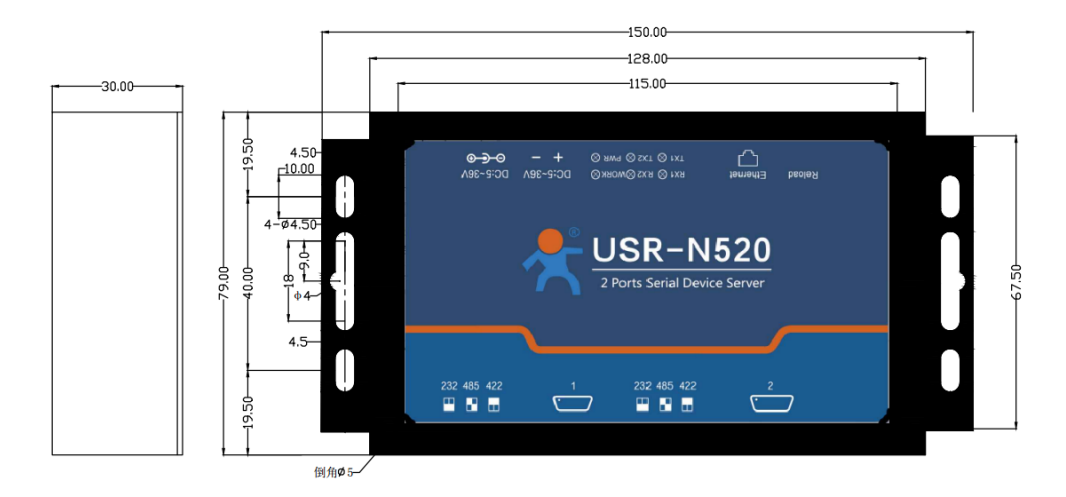

图 **8 520** 尺寸图**-**前面板

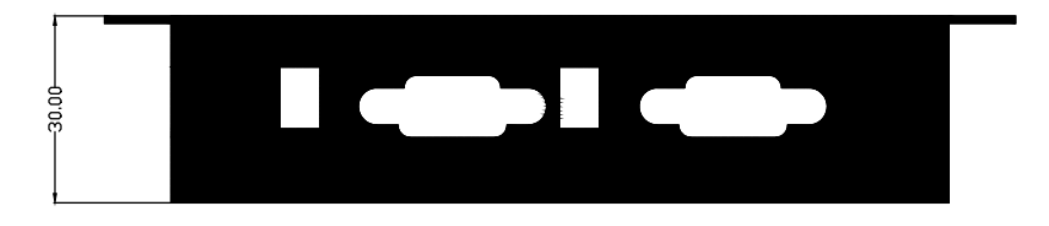

图 **9 520** 尺寸图**-**后侧挡板

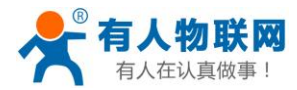

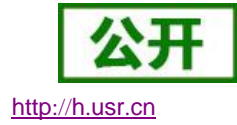

## <span id="page-12-0"></span>**3.2.** 指示灯与拨码开关

### <span id="page-12-1"></span>**3.2.1.** 指示灯

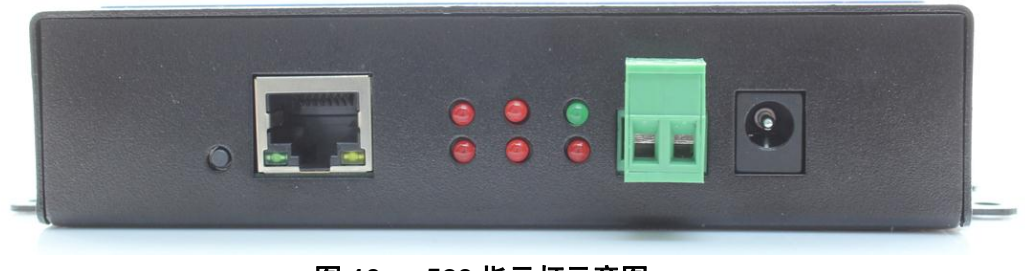

图 **10 520** 指示灯示意图

- 1) POWER:电源指示灯,只要电源连接正常,指示长灯亮。
- 2) WORK: Work 指示灯, 520 工作状态指示灯, 520 正常工作, 指示灯闪亮。
- 3) TX1:串口 1 发送指示灯
- 4) RX1:串口 1 接收指示灯
- 5) TX2:串口 2 发送指示灯
- 6) RX2:串口 2 接收指示灯

### <span id="page-12-2"></span>**3.2.2.** 拨码开关

通过切换拨码开关,我们可以控制串口的工作模式,在 3033 以及以后的固件,我们可以通过软件和拨码开 关两种方式去控制 N520 的串口工作模式。

当软件(AT 指令以及网页可以设置)选择串口工作模式为"拨码开关模式"时(默认模式), 拨码开关如 下方式控制串口的工作方式,当软件不选择"拨码开关模式"时,串口工作方式为软件设定的工作方式

7) 当工作在 RS232 模式下, 拨码开关均为向下, 拨码开关值为 00 (向上为 1, 向下为 0, 如下图)

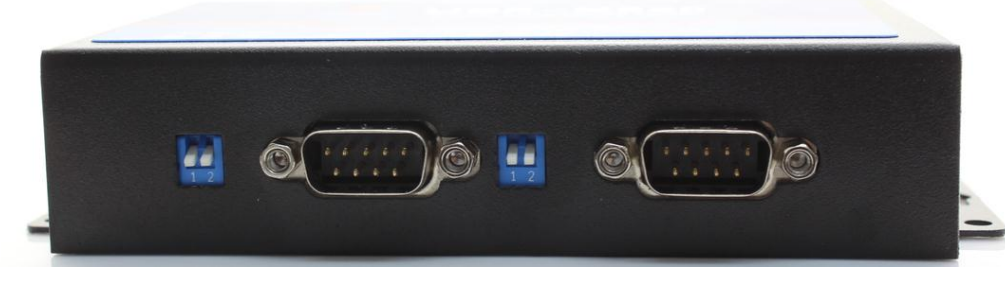

#### 图 **11** 拨码开关 **RS232** 状态

8) 当工作在 RS485 模式下, 拨码开关均为向上, 拨码开关值为 11 (向上为 1, 向下为 0, 如下图)

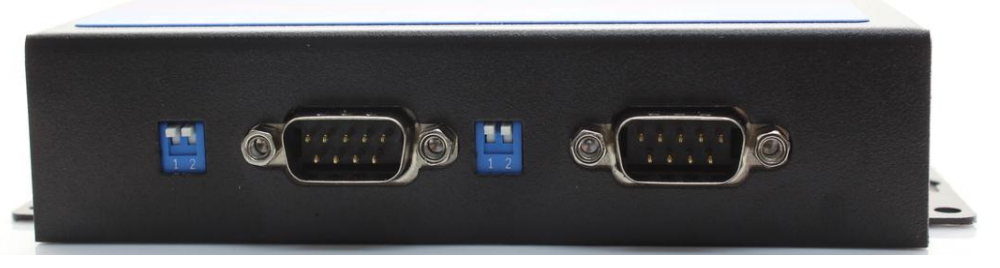

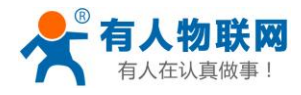

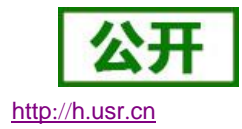

图 **12** 拨码开关 **RS485** 状态

9) 当工作在 RS422 模式下, 拨码开左边向上, 右边向下, 拨码开关值为 10 (向上为 1, 向下为 0, 如下 图)

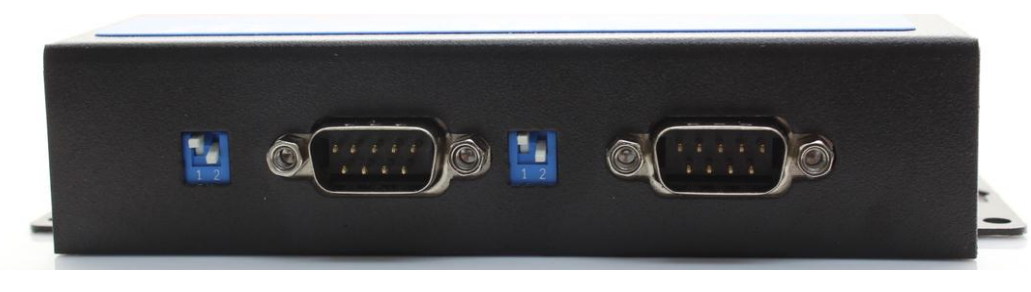

#### 图 **13** 拨码开关 **RS422** 状态

#### 有关 AT 指令

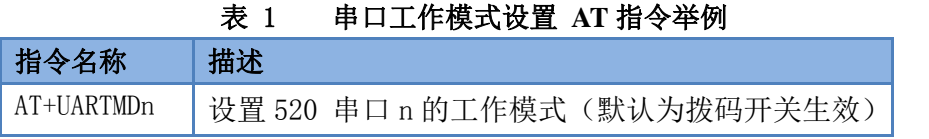

# <span id="page-13-0"></span>**3.3.DB9** 引脚定义

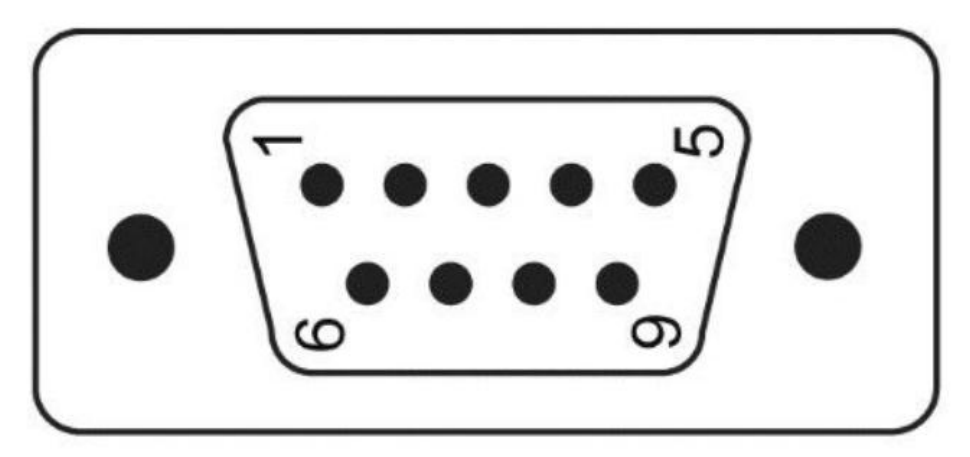

#### 图 **14** 口引脚图示 主 9 由*与* 会 <del>粉</del>

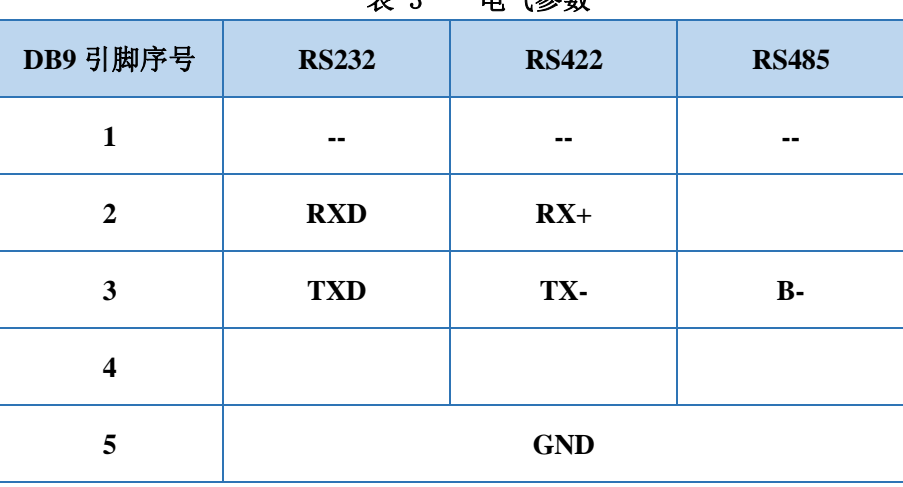

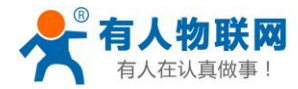

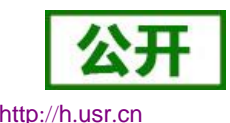

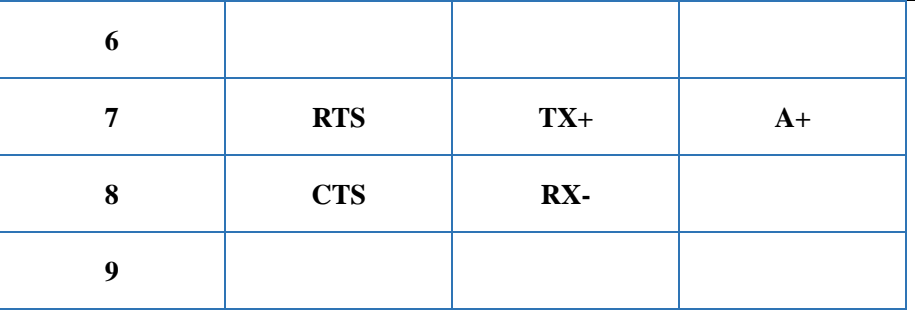

# <span id="page-14-0"></span>**3.4.DB9** 转接板使用介绍

为方便用户使用接线端子接线,N510 为用户配置串口转接板,串口转接板为工业级接口,更适合工业场合 使用。

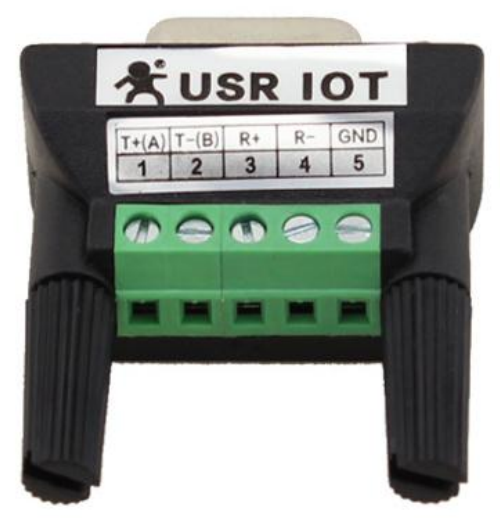

图 **15 N510** 转接板图示

如图转接板接线表为:

表 4 电气参数

| 模式           |         |         |    |      |            |
|--------------|---------|---------|----|------|------------|
| <b>RS232</b> |         | TX      | RX |      | <b>GND</b> |
| <b>RS485</b> | $A(+)$  | $B(-)$  |    |      | <b>GND</b> |
| <b>RS422</b> | $T_{+}$ | $T_{-}$ | R+ | $R-$ | <b>GND</b> |

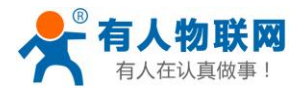

# <span id="page-15-0"></span>**4.** 产品功能

本章介绍一下 520 所具有的功能,下图是模块的功能的整体框图,可以帮助您对产品有一个总体的认识。

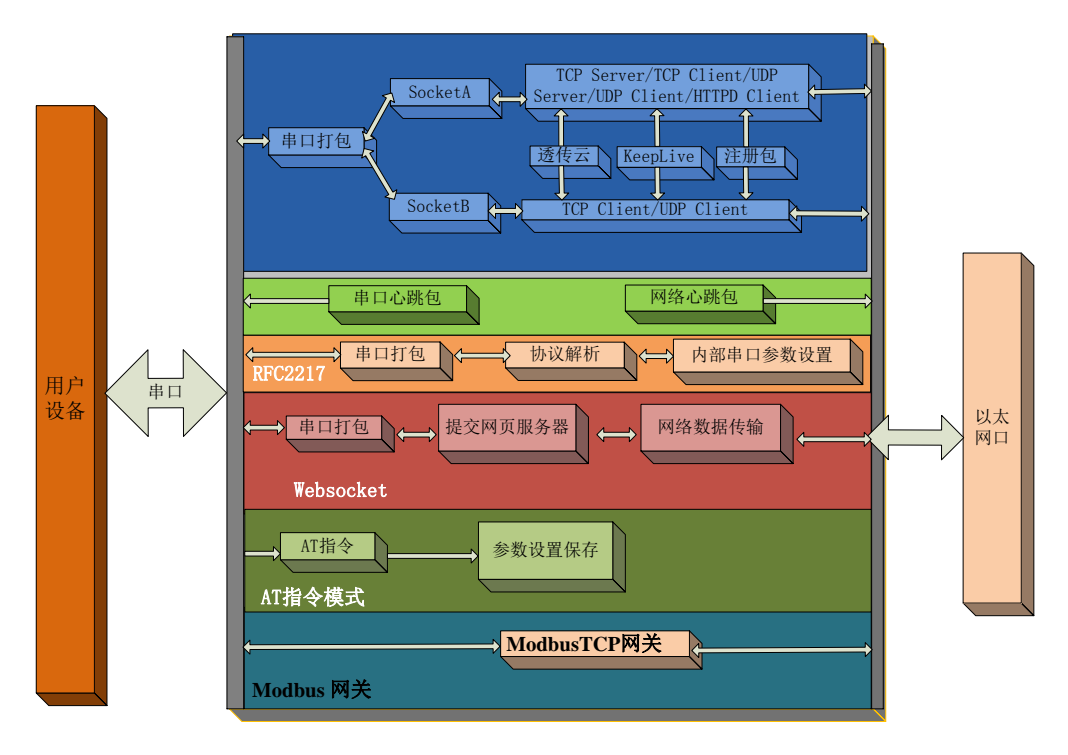

图 **16 520** 功能框图

# <span id="page-15-1"></span>**4.1.**网络基础功能介绍

本章主要介绍网络基础功能,所属参数主要用户网络设备能够正常与所属网络通信和数据交换的必要条件

## <span id="page-15-2"></span>**4.1.1.** 静态 **IP/DHCP**

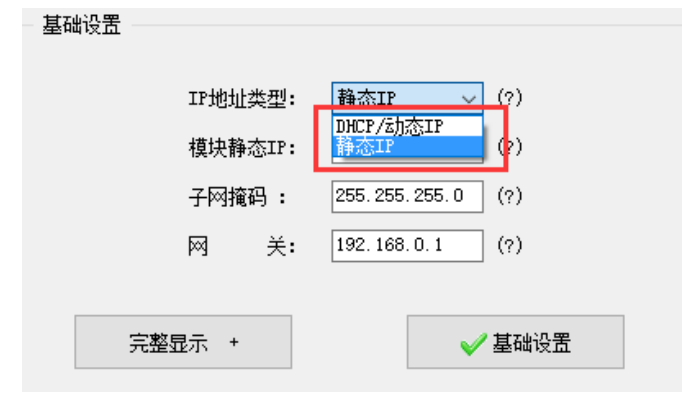

### 图 **17 DHCP** 与静态 **IP**

模块 IP 是所在局域网的身份标识,不能与同局域网的其他设备重复。

1. 静态 IP

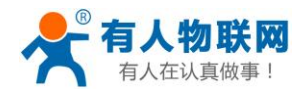

USR-N520 说明书 [http](http://h.usr.cn/)://h.usr.cn

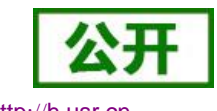

静态 IP 是需要用户手动设置, 设置的过程中注意同时写入 IP、子网掩码和网关, 静态 IP 适合于 需要对 IP 和设备进行统计并且要一一对应的场景。 优点:接入无法分配 IP 地址的设备都能够通过全网段广播模式搜索到。

缺点:不同局域网内网段不同需要配置正确的 IP 才能正常通讯。

2. DHCP

DHCP 主要作用是从网关主机动态的获得 IP 地址、Gateway 地址、DNS 服务器地址等信息, 从 而免去设置 IP 地址的繁琐步骤。适用于对 IP 没有什么要求, 也不强求要 IP 跟模块一一对应的场景。 优点:接入路由器等有 DHCP Server 的设备能够直接通讯,减少设置 IP 地址网关和子网掩码的烦恼 缺点:接入无 DHCP Serve 的网络比如和电脑直连,模块无法正常工作 参考 AT 指令

表 2 静态 **IP/DHCP AT** 指令举例

| 指令名称   描述 |                                             |  |
|-----------|---------------------------------------------|--|
|           | AT+WANN   设置和查询 520 的 IP 获取方式, IP/子网掩码/网关参数 |  |

### <span id="page-16-0"></span>**4.1.2.** 子网掩码**/**网关

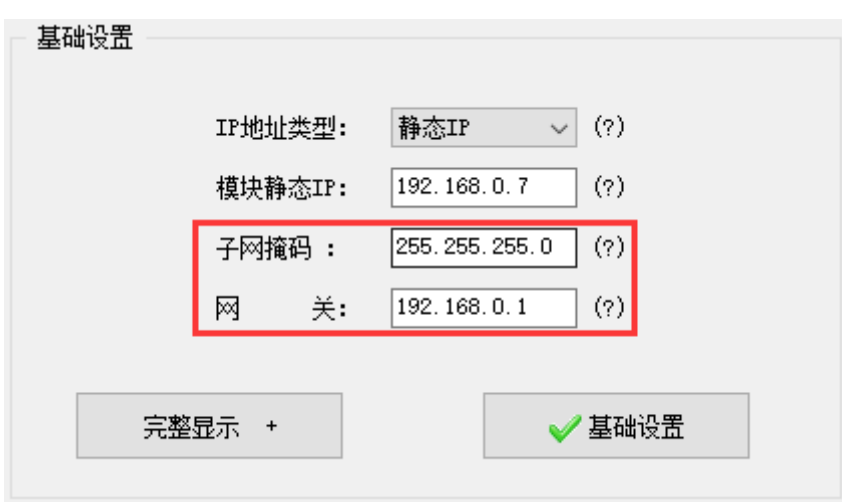

#### 图 **18** 子网掩码和网关

1. 子网掩码:它是一种用来指明一个 IP [地址的](http://baike.baidu.com/view/3930.htm)哪些位标识的[是主机所](http://baike.baidu.com/view/23880.htm)在的子网,以及哪些位标识的是主 机的位掩码。

2. 网关: 所在局域网内路由器的 IP 地址, 如果设置错误则, 不能够正确连接外网。 参考 AT 指令

表 3 子网掩码**/**网关 **AT** 指令举例

| 指令名称   描述 |                                             |  |
|-----------|---------------------------------------------|--|
|           | AT+WANN   设置和查询 520 的 IP 获取方式, IP/子网掩码/网关参数 |  |

### <span id="page-16-1"></span>**4.1.3. DNS** 服务器地址

520 域名解析的服务器地址可以设置,设置完域名服务器地址后,520 需要域名解析时,均向该地址请求, 3031 以上版本支持域名服务器地址可以设置。

域名解析的服务器地址,默认为网关,3031 及以后版本可以设置 DNS 服务器地址,在 DHCP 默认是域名 服务器地址为自动获取。

DNS 服务器地址可设,能够在本地域名服务器不完善的情况下实现域名解析。

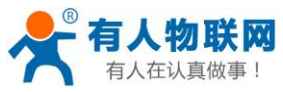

参考

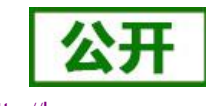

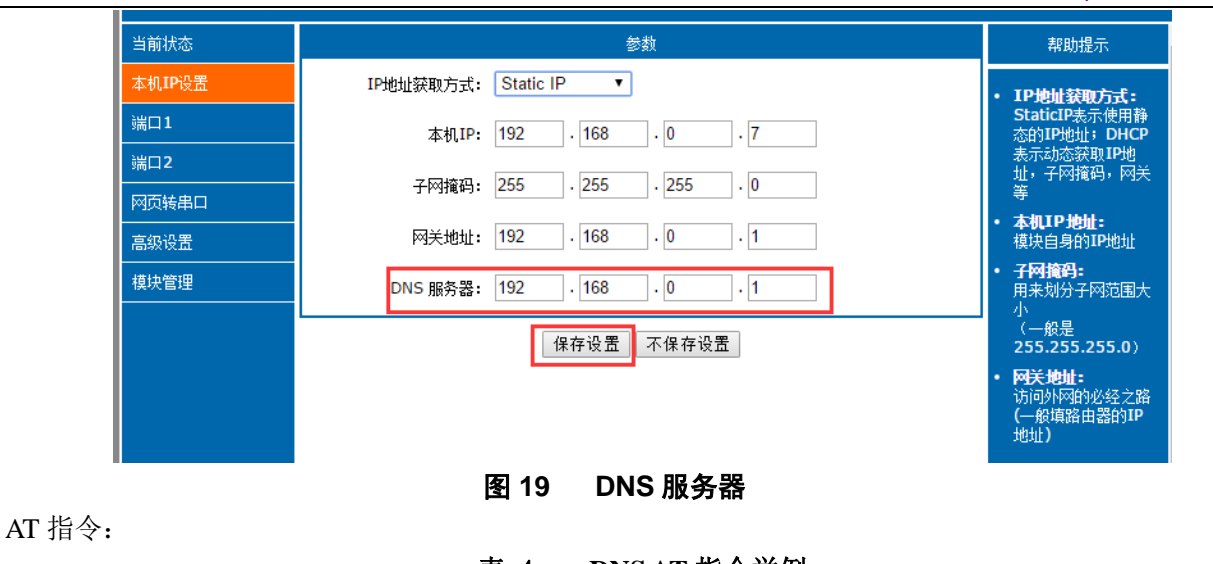

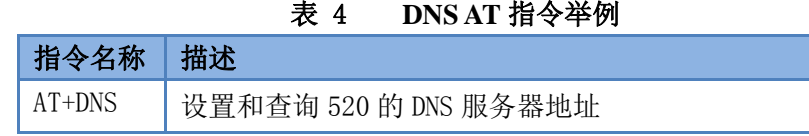

## <span id="page-17-0"></span>**4.1.4.** 硬件恢复出厂设置功能

模块能够恢复出厂设置,在模块断电(或复位)的情况下,拉低 Reload, 然后上电, 保持 Reload 5s 拉低, 拉高,恢复出厂设置成功。

操作流程: 拉低 Reload→上电(或复位), Reload 仍然保持状态→保持 5s→拉高。

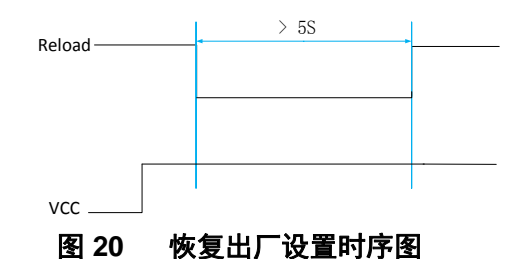

当模块在配置错乱参数,或者忘记设置密码时,可以使用硬件恢复出厂设置功能。 参考 AT 指令

表 5 恢复出厂设置 **AT** 指令举例

| 邴 | <b>ZD</b>            |
|---|----------------------|
|   | 设置<br>植也出<br>夏<br>小友 |

### <span id="page-17-1"></span>**4.1.5. WebServer**

520 带内置的网页服务器,与常规的网页服务器相同,用户可以通过网页设置参数也可以通过网页查看模 块的相关状态,网页服务器默认使用 80 端口,另外 520 提供了这个端口的修改功能,修改之后,可以通过其他 的端口来访问内置网页。方便局域网内用 80 端口受限而不能进行访问的情况出现。

520 带有网页服务器功能,通过网页服务器可以设置和查询模块参数。

网页设置参数:通过浏览器登陆 520 网页设置 520 网页参数。

520 网页状态查询: 通过网页可以查询 520 工作状态, 排查产生错误原因。

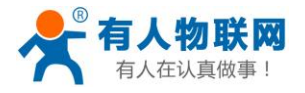

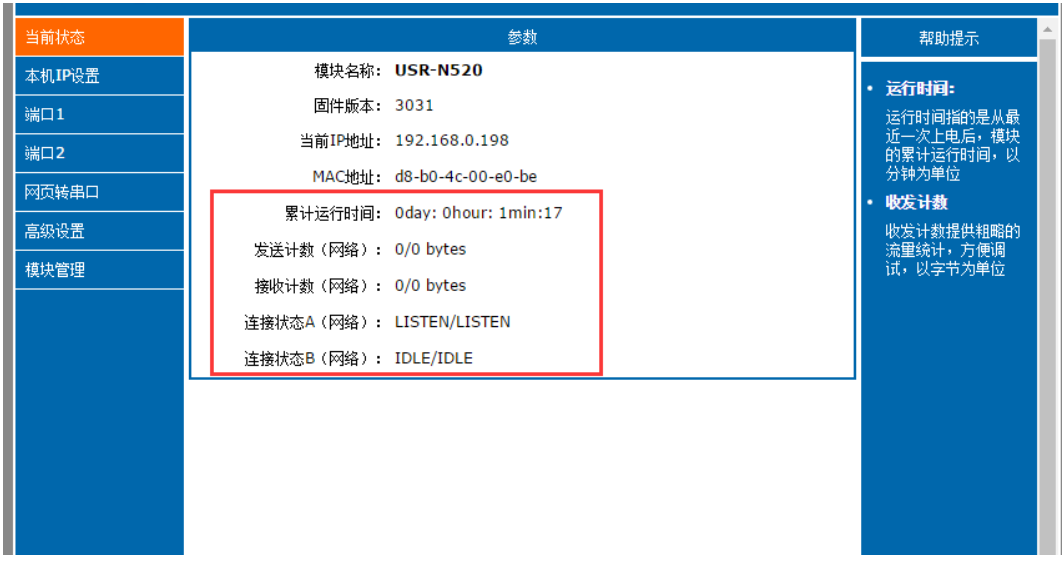

图 **21** 当前状态显示截图

## <span id="page-18-0"></span>**4.1.6.** 网络固件升级

如果模块需要升级更高版本的固件,用户可以向销售咨询升级固件,得到升级的固件后客户可以通过网口 进行固件升级,升级方法参照 5.1.4 [固件升级介绍](#page-37-0)

通过网络固件升级可以实现升级新的功能,提前体验测试版功能。

# <span id="page-18-1"></span>**4.2.Socket** 功能

### <span id="page-18-2"></span>**4.2.1. TCP Client** 模式特性**.**

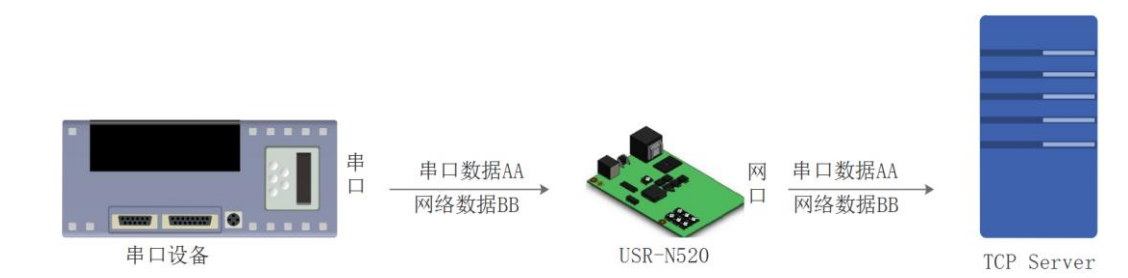

#### 图 **22 TCP Client** 模式说明

- 1) TCP Client 为 TCP 网络服务提供客户端连接。主动发起连接并连接服务器,用于实现串口数据和服 务器数据的交互。根据 TCP 协议的相关规定,TCP Client 是有连接和断开的区别,从而保证数据的可 靠交换。通常用于设备与服务器之间的数据交互,是最常用的联网通信方式。
- 2) 本模式具备主动识别连接异常的功能,当连接建立后,会有以大约 15s 的间隔发送的 KeepAlive 保活 探查包,如果连接有异常中断等情况,则会被立即检测到,并促使 520 断开原先的连接并重连。
- 3) 520 以 TCP Client 尝试连接服务器时, 当本地端口为 0, 则每次都以随机的端口发起连接。
- 4) 本模式支持有人自主的同步波特率功能、透传云功能和 Modbus TCP 功能。
- 5) 在同一局域网下,如果 520 设为静态 IP,请将 520 的 IP 设为网关同网段 IP 并且正确设置网关 IP 地址, 否则将不能正常通信。
- 6) 注:KeepAlive 功能、同步波特率功能、透传云功能、Modbus TCP 功能后面有详细介绍。

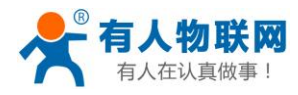

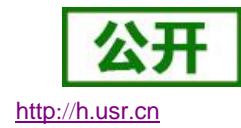

 $\overline{\mathsf{x}}$ 

4

有关 AT 指令

 $\overline{a}$ 

 $\overline{\mathbf{1}}$ 

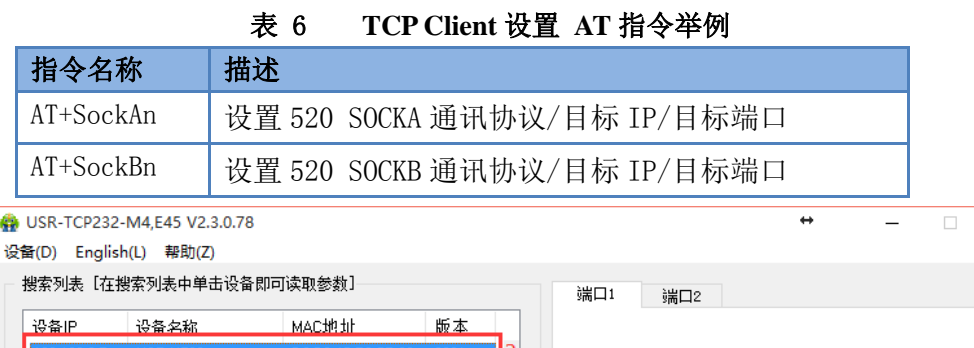

串口波特率: 115200  $\sim$  $\left( 2\right)$ 校验/数据/停止: NONE  $\sim$  8  $\sim$  1  $\sim$  $\left( 2\right)$ 串口流控制:  $(2)$ None  $\vee$ 工作方式:  $(2)$  3 TCP Server  $\overline{\mathsf{v}}$ 目标IP/域名: 192.168.0.201  $\left( 2\right)$ □ 清除ARP表 Q 搜索设备 远程端口:  $\left( 2\right)$  $\overline{23}$ □ 11.1.1.<br>□ 兼容E45 本地端口:  $\overline{23}$  $(2)$ ■打开网页 ● 设备重启 ? 恢复出厂 TCP Server 样式:  $\checkmark$  $\left( 2\right)$ 透明传输 ModbusTCP:  $\left( 2\right)$ None  $\vee$ 基础设置 串口打包时间:  $\left( 2\right)$  $\boxed{0}$ 毫秒 (0~255) 静态IP v (?) IP地址类型: 串口打包长度: 字节 (0~1460)  $\left( 2\right)$  $\boxed{0}$  $\boxed{192.168.0.7}$  (?) 模块静态IP: ☑ 同步波特率(类RFC2217)  $\left( 2\right)$ 子网掩码:  $\boxed{255, 255, 255, 0}$  (?) □ 启用透传云  $(?)$ 设备编号 网 关:  $192.168.0.1$  $\sqsupset$  (?) 通讯密码 完整显示 + √基础设置 ✔ 端口1设置 5 在线设备数:1 搜索端口: 1901

图 **23** 设置软件设置参数

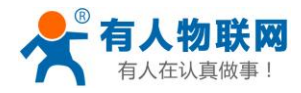

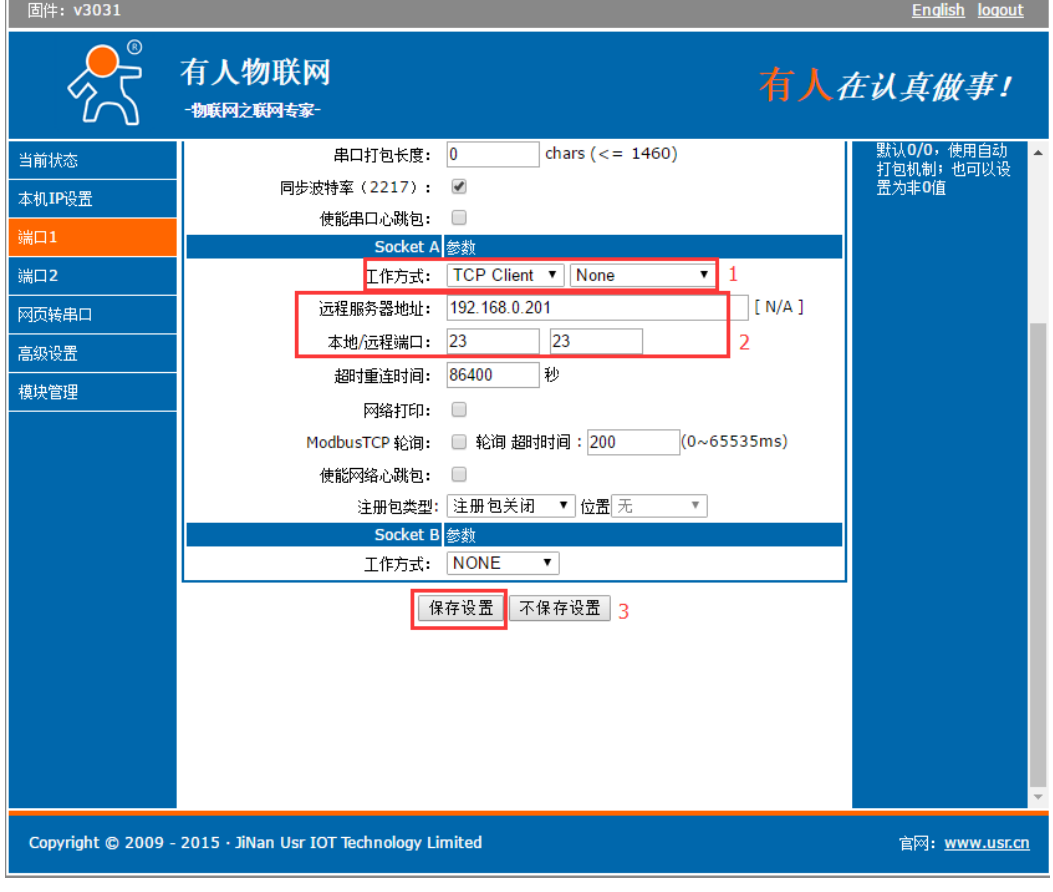

图 **24** 网页设置参数

<span id="page-20-0"></span>**4.2.2. TCP Server** 模式特性

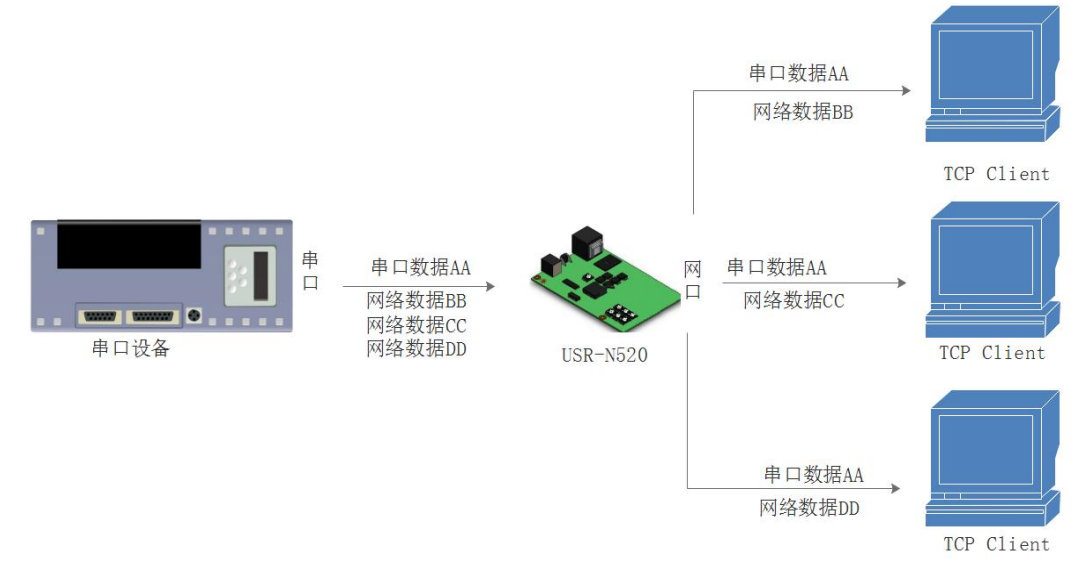

### 图 **25 TCP Server** 模式说明

1) TCP Server 即 TCP 服务器。在 TCP Server 模式下,模块监听本机端口,有连接请求发来时接受并建立 连接进行数据通信,当模块串口收到数据后会同时将数据发送给所有与模块建立连接的客户端设备, 同样 TCP Server 模式也有 KeepAlive 功能用于实时监测连接的完整。

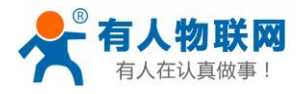

- 2) 通常用于局域网内与 TCP 客户端的通信。适合于局域网内没有服务器并且有多台电脑或是手机向模块 请求数据的场景。同 TCP Client 一样有连接和断开的区别,以保证数据的可靠交换。
- 3) 本模式支持有人自主的同步波特率功能(RFC2217)和 Modbus TCP 功能。
- 4) 520 做 TCP Server 的情况下,最多可以接受 8 个 Client 连接(后续扩展为 32 个)。
- 有关 AT 指令

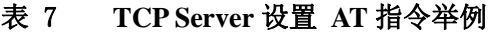

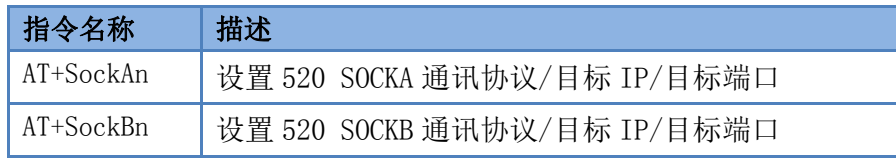

具体设置页面如下(网页设置后重启模块):

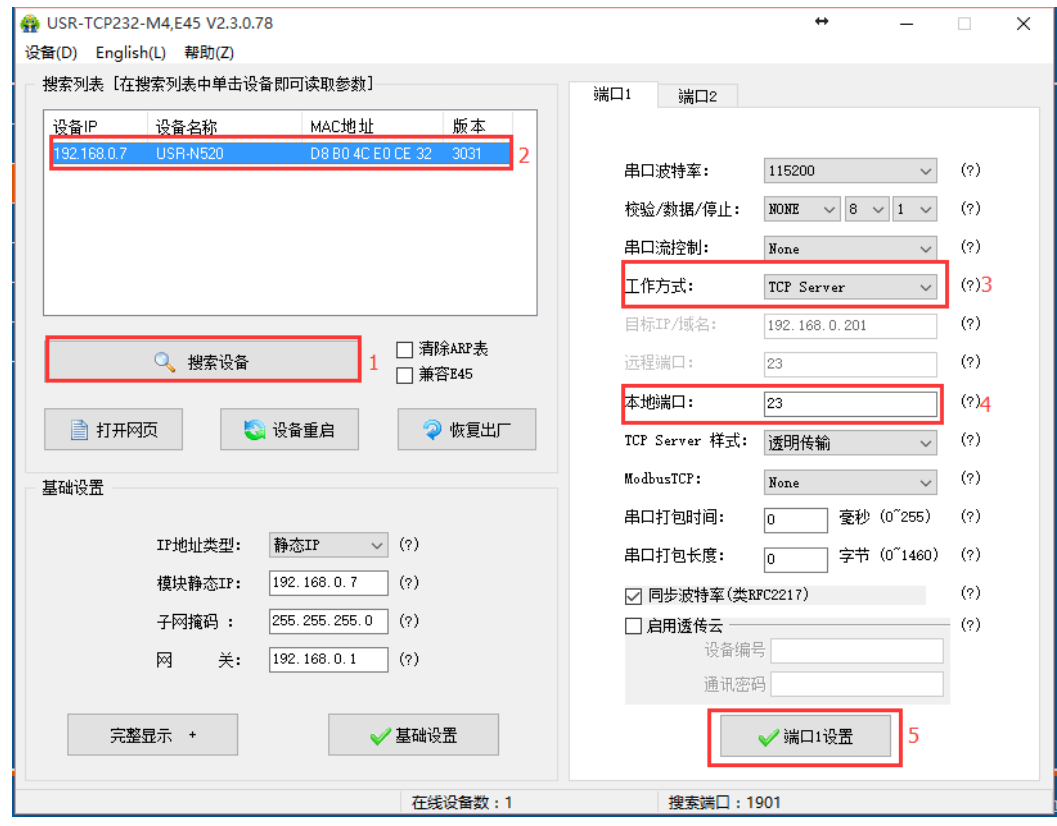

图 **26** 设置软件设置参数

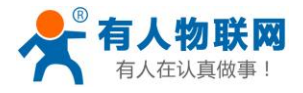

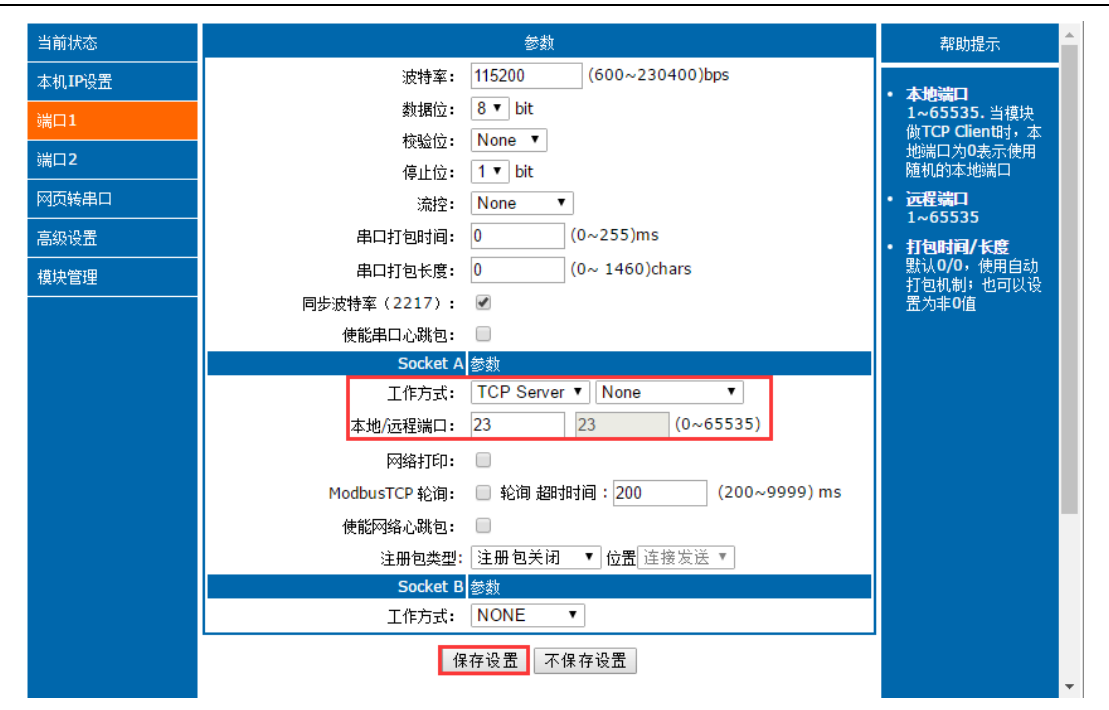

图 **27** 网页设置参数

<span id="page-22-0"></span>**4.2.3. UDP Client** 模式特性

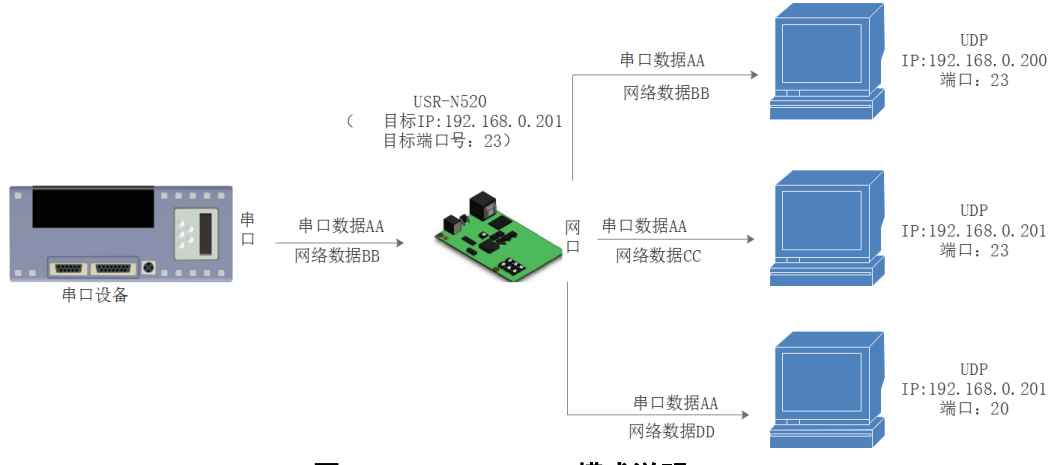

图 **28 UDP Client** 模式说明

- 1) 本工作模式从属于 UDP 协议。
- 2) UDP Client 一种无连接的传输协议,提供面向事务的简单不可靠信息传送服务,没有连接的建立和断 开,只需要制定 IP 和端口即可将数据发向对方。通常用于对丢包率没有要求,数据包小且发送频率较 快,并且数据要传向指定的 IP 的数据传输场景。
- 3) UDP Client 模式下,520 只会与目标 IP 的目标端口通讯,如果数据不是来自这个通道,则数据不会 被 520 接收。
- 4) 520 将只会与目标 IP 的目标端口号通讯,如果数据不是来自这个通道,则数据不会被 520 接收。
- 5) 在本模式下,目标地址设置为 255.255.255.255,则可以达到 UDP 全网段广播的效果;同时也可以接 收广播数据;3031 及以后的固件支持网段内的广播,比如 xxx.xxx.xxx.255 的广播方式。

有关 AT 指令

#### 表 8 **UDP Client** 设置 **AT** 指令举例

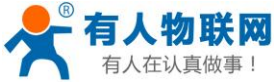

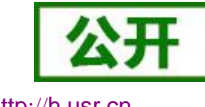

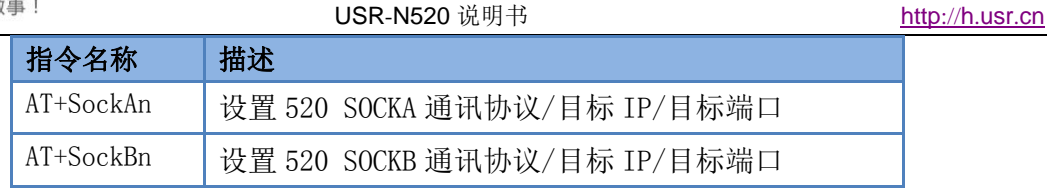

# <span id="page-23-0"></span>**4.2.4. UDP Server** 模式特性

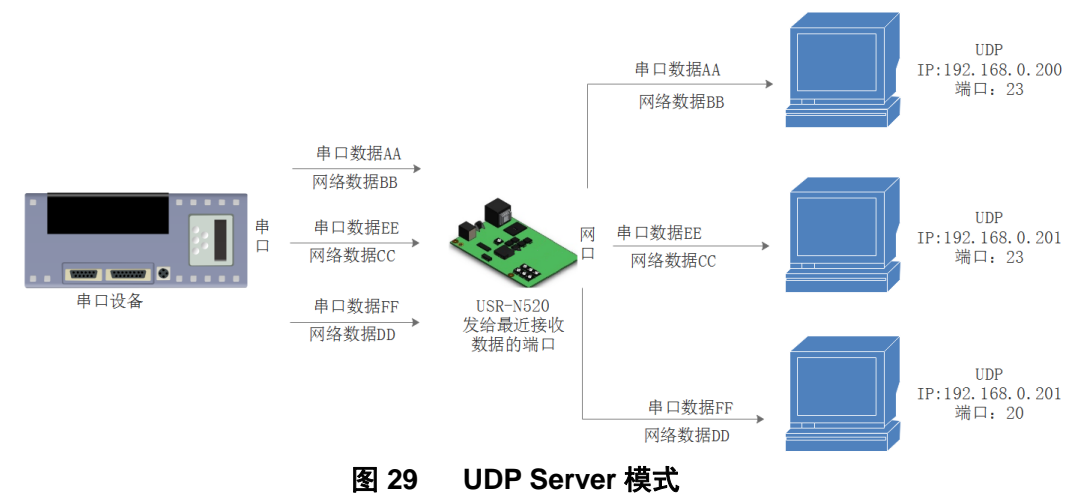

- 1) 本工作模式从属于 UDP 协议。
- 2) UDP Server 一种无连接的传输协议, 提供面向事务的简单不可靠信息传送服务, 没有连接的建立和断 开。通常用于对丢包率没有要求,数据包小且发送频率较快。
- 3) UDP Server 目标 IP 和目标端口不固定,只回复最近给 N520 发送数据的那一个端口号。
- 4) 适用于多台设备访问同一个设备参数的应用场合

有关 AT 指令

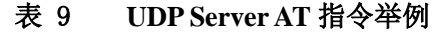

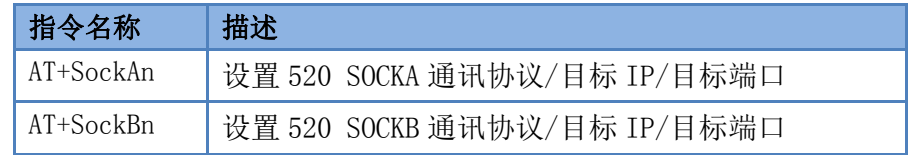

## <span id="page-23-1"></span>**4.2.5. HTTPD Client**

此模式用于 520 将收集的数据传向 HTTP 服务器端, 或者是从 HTTP 服务器端获取数据。繁琐的 HTTP 协议由 520 来做,方便用户进行串口的编程,而不用去考虑过多的 HTTP 的事情。

520 如果从服务器接收到数据会直接传输到串口,不做任何处理。 详细的设置过程可以查阅 520 的软件设计手册。

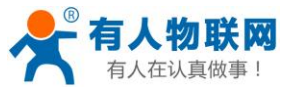

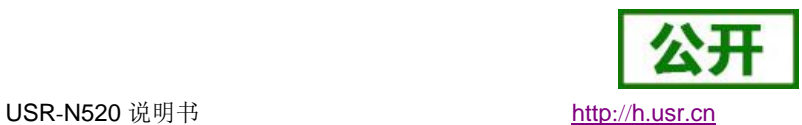

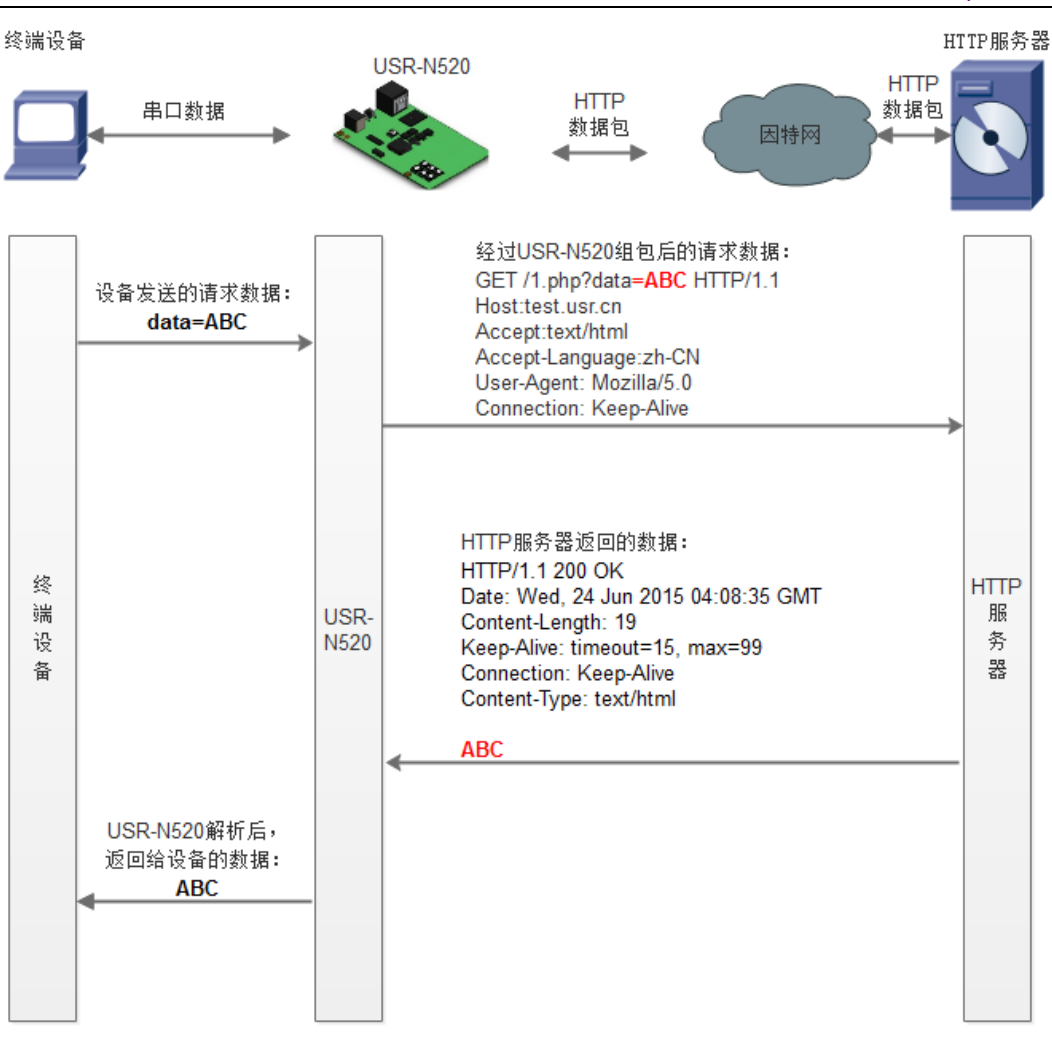

图 **30 HTTPD Client** 模式说明

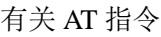

表 10 **HTTPD ClientAT** 指令举例

| 指令名称                             | 指令功能                         |
|----------------------------------|------------------------------|
| $AT+ HTPTPn$                     | 设置/查询 HTTP 工作方式              |
| 查询/设置串口 n 是否移除包头<br>$AT+HTPCHDn$ |                              |
| $AT+HTPIIRLn$                    | 设置/查询 URL                    |
| $AT+HTPHDn$                      | 设置/查询 HTTP 协议 HEAD 信息        |
| $AT+SOCKAn$                      | 设置/查询 HTTP 的工作模式、服务器地址、远程端口号 |

## <span id="page-24-0"></span>**4.2.6. WebSocket**

网页转串口功能,可以让 520 的串口跟网页进行实时交互,可以让用户的数据显示到网页,实现网页到设 备,设备到网页的交互。

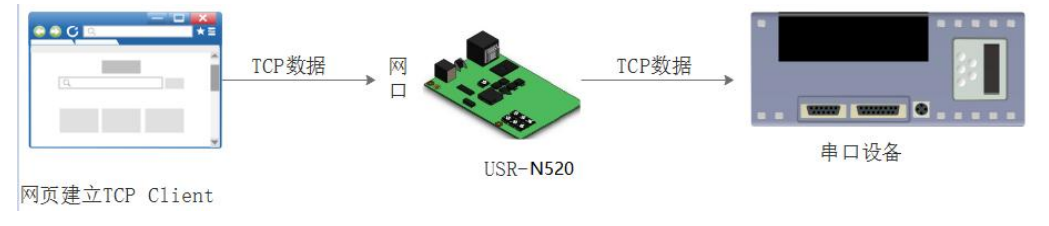

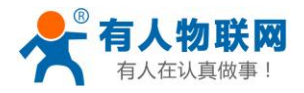

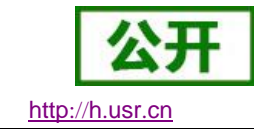

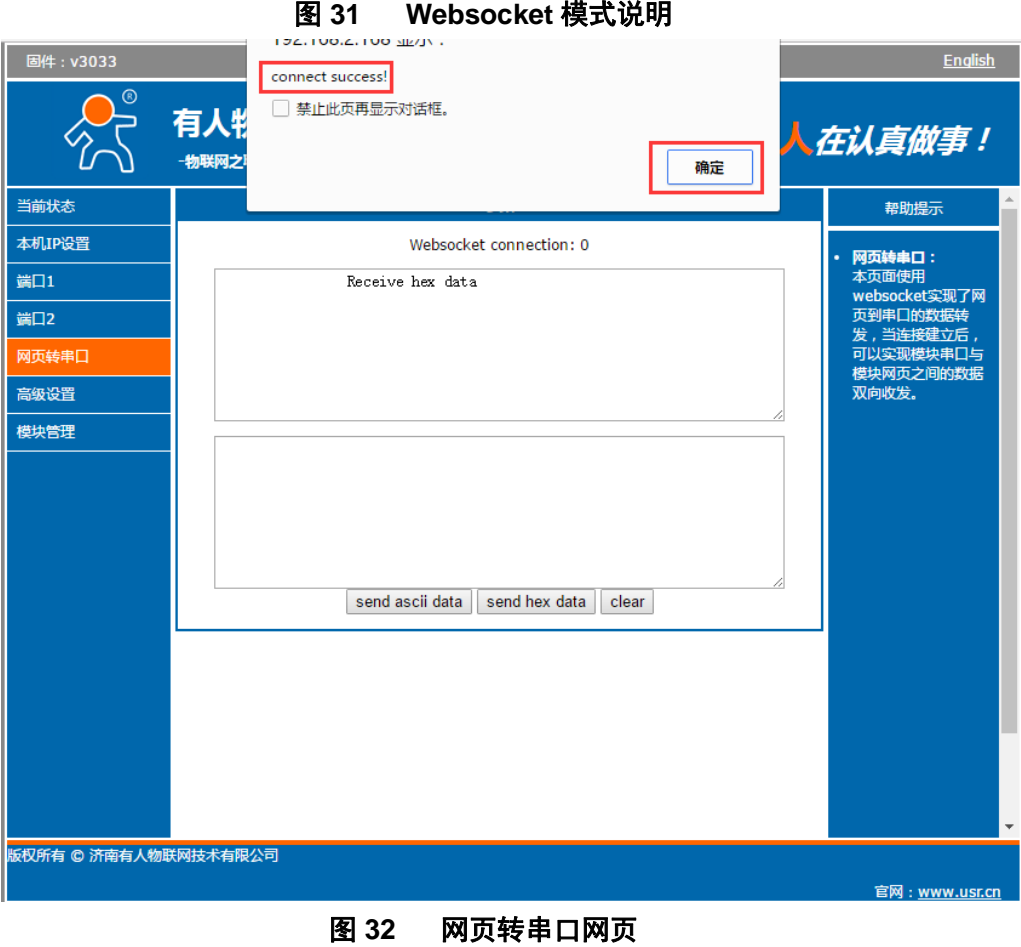

## <span id="page-25-0"></span>**4.2.7. VCOM(**虚拟串口**)**应用模式

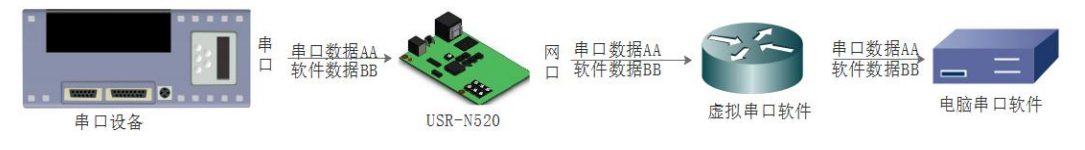

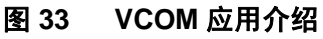

通过 VCOM(虚拟串口)应用模式,可以解决传统设备 PC 端软件为串口方式通讯的问题,通过虚拟串口软 件,接收指定串口的数据,然后把串口的数据以网络的形式发送出去,进而实现传统串口设备联网通讯的目的, 方便用户使用,实现用户不用修改用户的软件进而实现远程数据传输和通讯的能力。

# <span id="page-25-1"></span>**4.3.**串口功能

USR-N520 有两个串口,每个串口独立使用互不干扰,串口 1 和串口 2 功能一致, 通过拨码开关调节使用 RS232/RS485/RS422,本文档以串口 1 为标准介绍功能,串口 2 用法完全和串口 1 一致,串口 2 不另外介绍。

### <span id="page-25-2"></span>**4.3.1.** 串口基本参数

串口基础参数包括: 波特率, 数据位, 停止位, 校验位。

1. 波特率

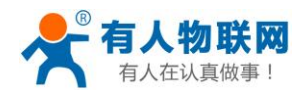

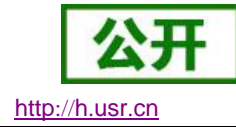

串口通讯速率,可设置范围为: 600~230400bps, 波特率支持任意波特率。

2. 数据位:数据位的长度,范围为 5~8。

3. 停止位:可设置范围为:1~2

4. 校验位: 数据通讯的校验位, 支持 None, Odd, Even, Mark, Space 五种校验方式 通过设置串口参数,保持与串口连接设备串口参数一致可以保证通许正常进行

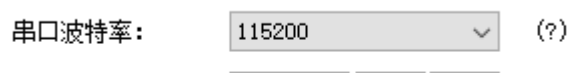

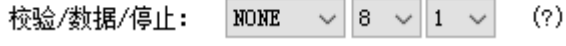

#### 图 **34** 串口基本参数介绍

## <span id="page-26-0"></span>**4.3.2.** 流控介绍

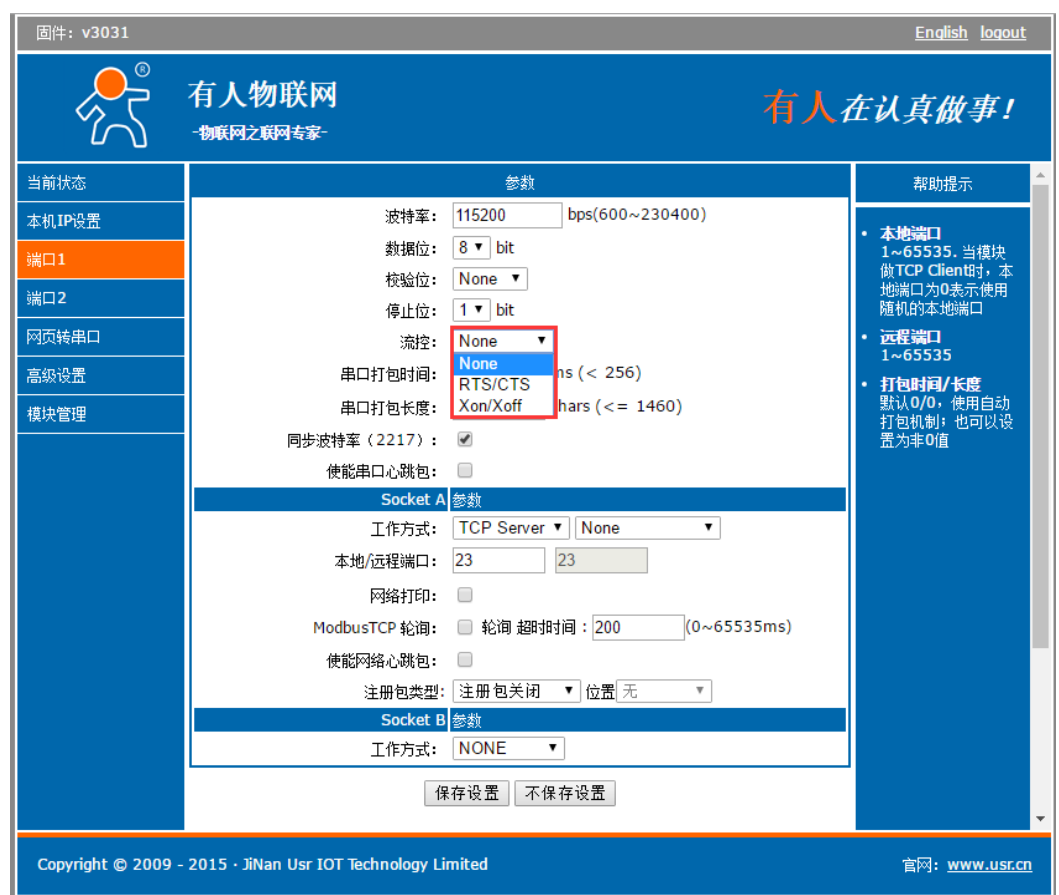

#### 图 **35** 串口流控模式

流控位:串口流控的方式,可以选择是否开启 485 模式,控制 485 收发器收发,3031 固件以后默认开启 485 控制模式,在不选择硬件流控的情况下开启 485 模式。

- 1. NONE:默认的串口模式,3031 及以后的固件版,本模式开启 485 收发控制
- 2. HardWare: 硬件流控模式, 520 的硬件流控仅支持 RTS/CTS
- 3. Xon/Xoff:软件流控模式,3031 及以后的固件版,支持软件流控模式

通过硬件流控,或者软件流控,能够更好地处理串口的收发数据,当串口接收缓存超过阈值时,通知对方串口 停止发送数据,当串口缓存处理完毕后,通知对方串口可以继续处理数据。

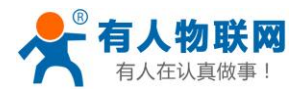

#### 一般在串口数据接收然后处理需要一定时间的场合应用。

### <span id="page-27-0"></span>**4.3.3.** 串口成帧机制

由于网络端的数据都是以数据帧为单位进行数据传输的,因此需要经串口的数据组成帧数据发送到网络端, 这样可以更加高效快捷的传输数据。520 能够设备串口打包时间和串口打包长度。520 在数据透传过程中,按照 设定的打包长度和打包时间,对串口数据进行打包。如图 520 打包时间默认为 4 个字节的打包时间和 1460 的打 包长度。

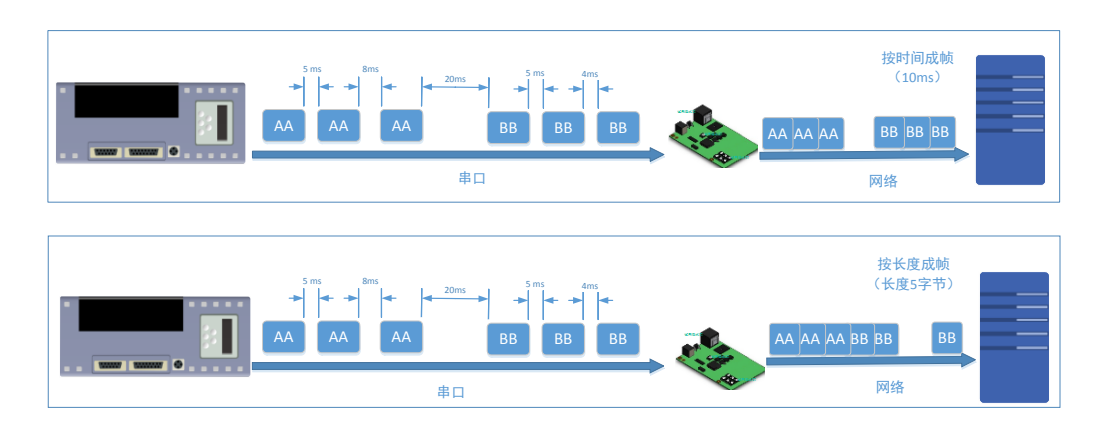

#### 图 **36** 串口成帧说明

串口成帧机制依据打包时间和打包长度,当两者满足任意一条则打包发送。 串口打包时间: 默认为 4 个字节的发送时间, 可设置, 范围为: 0~65535。 串口打包长度:默认为 1460,可设置,范围为 0~1460。

### <span id="page-27-1"></span>**4.3.4.** 类 **RFC2217**

类 RFC2217, 是简化版的 RFC2217 协议, 配合虚拟串口能够动态改变 520 的串口参数, 实现和变串口参 数(波特率、数据位、校验位等)的设备通讯。

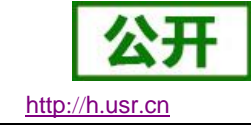

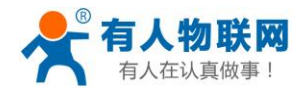

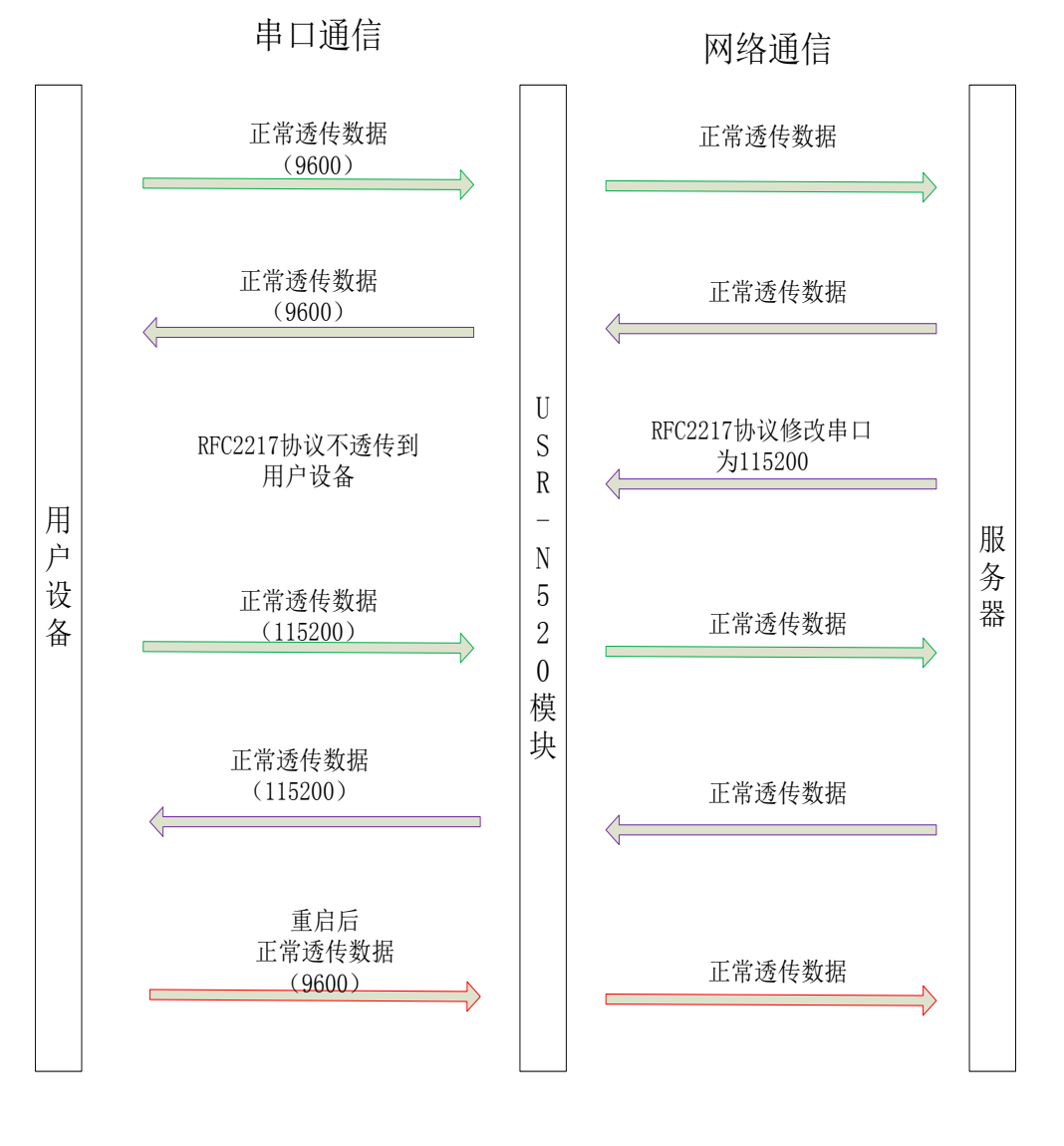

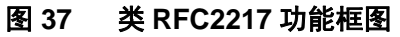

# <span id="page-28-0"></span>**4.4.**特色功能

# <span id="page-28-1"></span>**4.4.1.** 串口**/**网络心跳包功能

3031 以及以后的固件支持心跳包功能,既能向串口发送心跳包,也可以向网络发送心跳包。 串口心跳包:可以作为固定的查询指令,通过心跳包的方式发送到串口。 网络心跳包:用于连接的维持,仅在 TCP Client 和 UDP Client 模式下生效。

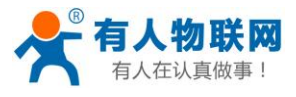

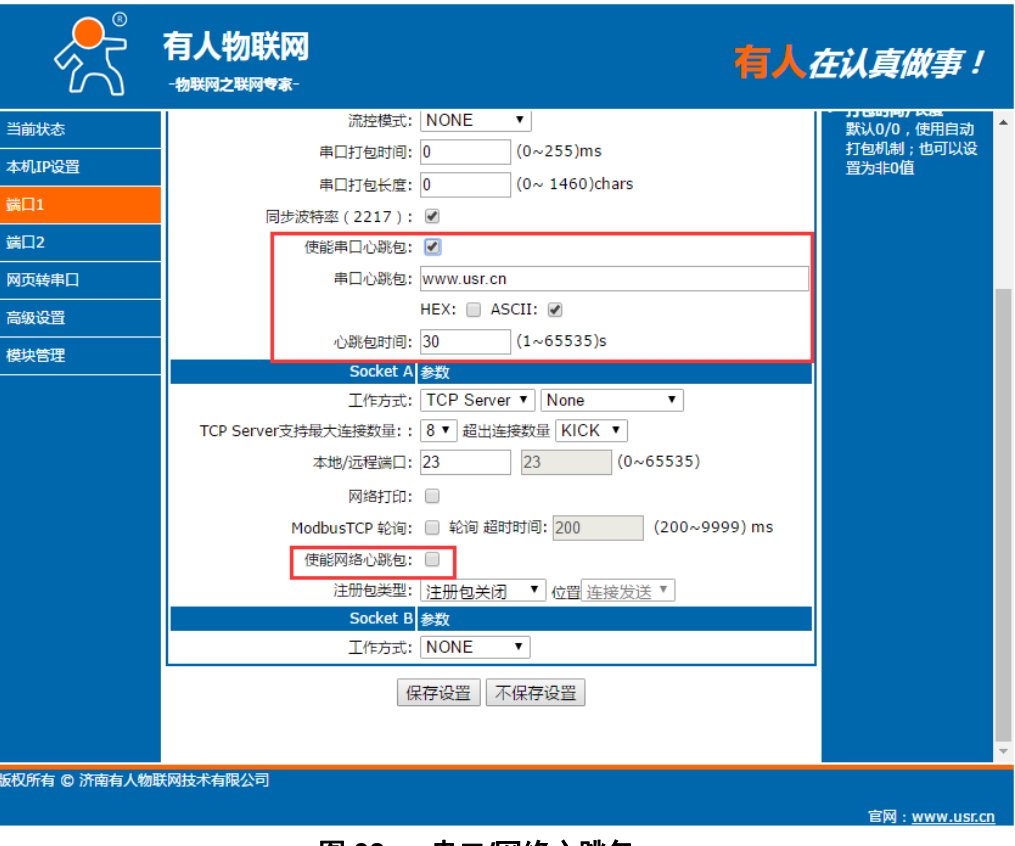

#### 图 **38** 串口**/**网络心跳包

## <span id="page-29-0"></span>**4.4.2. Modbus** 网关功能

Modbus 网关包括: Modbus RTU 透传、Modbus ASCII 透传、Modbus RTU 与 Modbus TCP 的协议相互转换、 Modbus 轮询和串口主动查询。

Modbus RTU 与 Modbus TCP:通过设置可以实现 Modbus 串口协议到 Modbus 网络协议的转换。

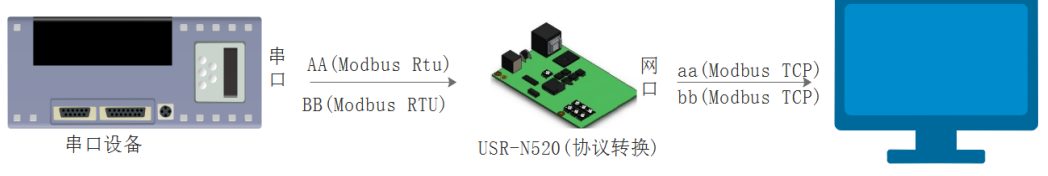

Modbus 网络设备

#### 图 **39 Modbus TCP**

Modbus 轮询: 支持多主机对从机查询数据,超时时间可设, 3031 以及之后的固件支持此功能, 一般使用 在多主机轮询查询从机数据时使用。

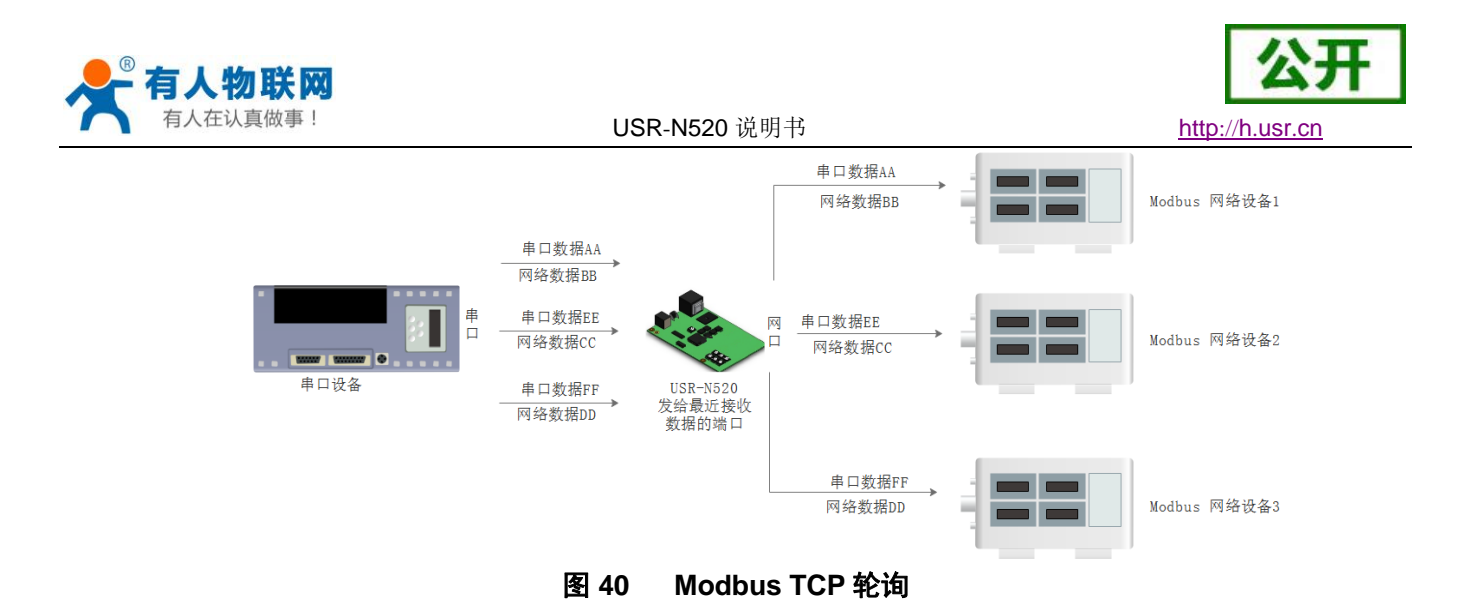

## <span id="page-30-0"></span>**4.4.3.** 网络注册包功能

网络注册包分为:建立连接发送注册包、数据携带、两种都支持,3031 以及以后的固件支持自定义注册包 功能。

建立连接发送注册包: 连接建立后, 立即发送注册包, 注册包长度为 40, 内容可以任意设置, 主要用于连 接需要注册的服务器。

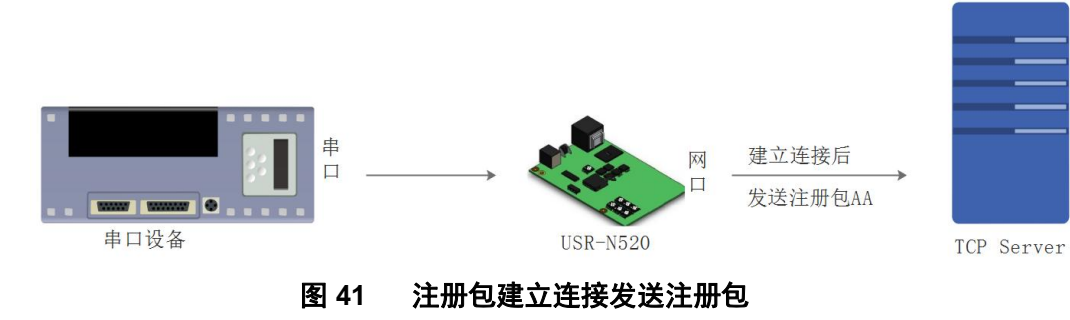

数据携带:发送数据时统一携带包头,主要用于协议传输。

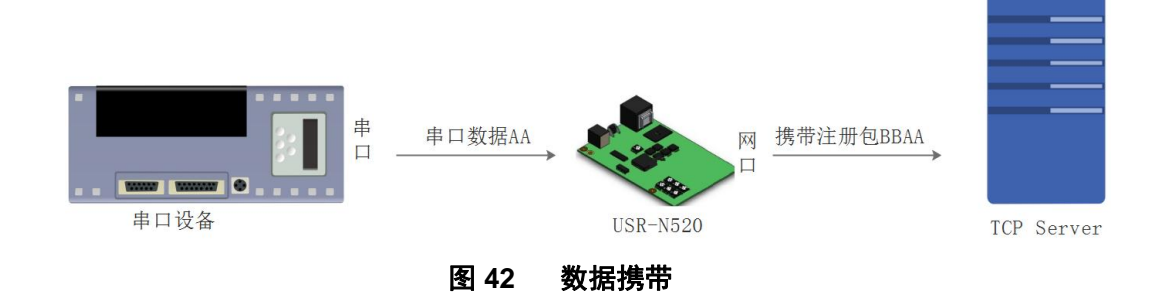

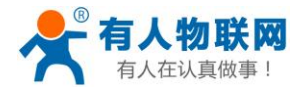

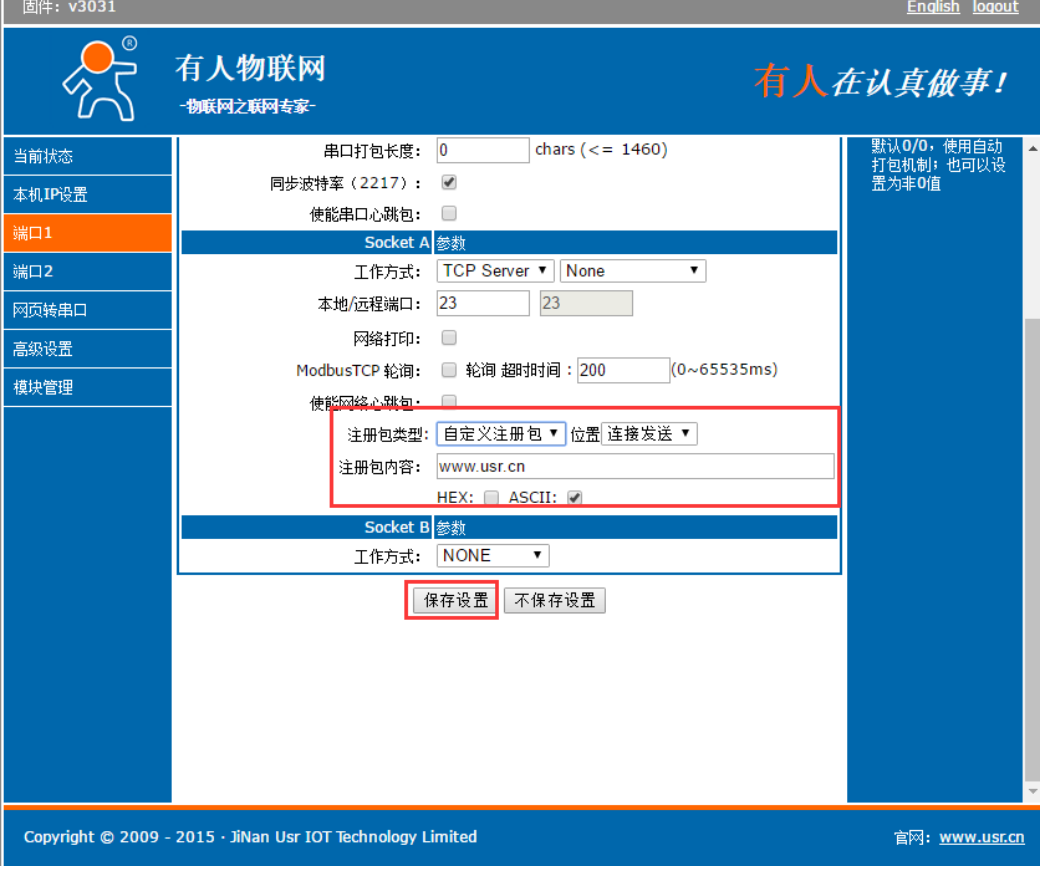

图 **43** 注册包功能

<span id="page-31-0"></span>**4.4.4.** 透传云功能

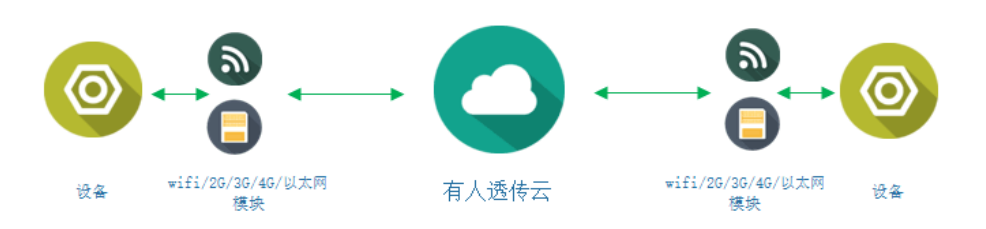

#### 图 **44** 透传云功能

有人透传云主要是为解决设备与设备、设备与上位机(Android、IOS、PC)之间相互通信而开放的平台。 透传云主要用来透传数据,接入设备几乎不需做修改便可接入实现远程透传数据。透传云适用于远程监控、物 联网、车联网、智能家居等领域,所以我们的 USR-520 也支持接入透传云, 3009 以及以后的固件支持透传云 功能。

### <span id="page-31-1"></span>**4.4.5.** 网络打印功能

520 能够连接串口打印机,通过网络打印驱动,把串口打印机变成网络打印机功能,3031 以及以后的固件 支持此功能。

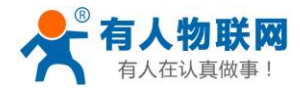

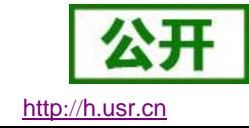

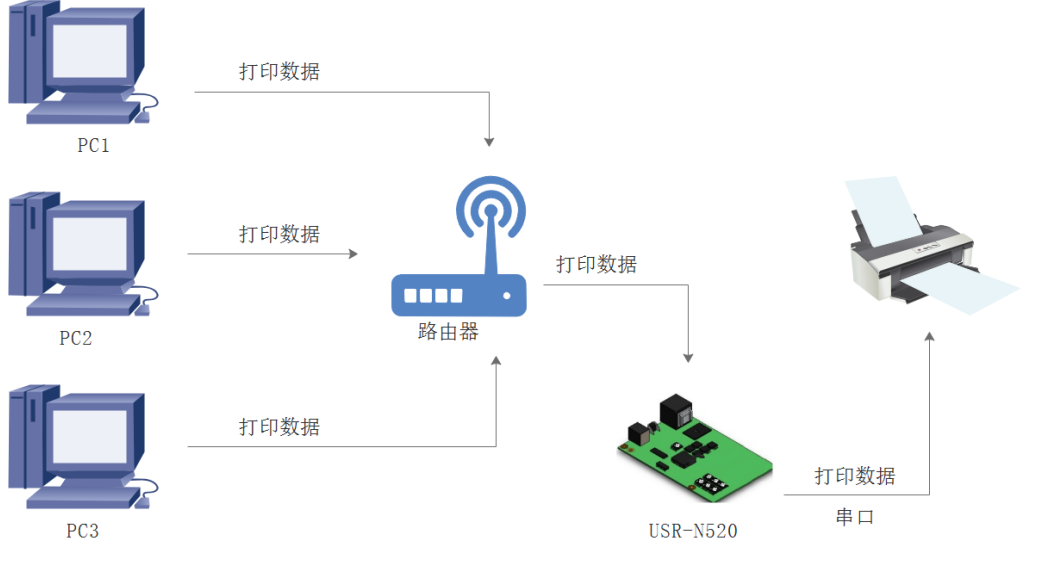

#### 图 **45** 网络打印功能

# <span id="page-32-0"></span>**4.4.6.** 自定义 **Client** 连接数

N520 做 TCP Server 时, 能够连接 Client 的数量为最多 8 个, 默认值为 8 个, 最大值可根据客户需求自行 设置,方便客户使用。

当 Client 连接数量大于用户设定的最大值时,默认新连接会替换掉旧连接,也可设置为新连接不能踢掉旧 连接。通过网页设置示意图如下。

KICK:新连接踢掉旧连接。

KEEP:新连接被踢掉保持原有连接。

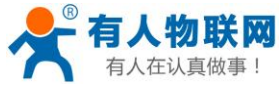

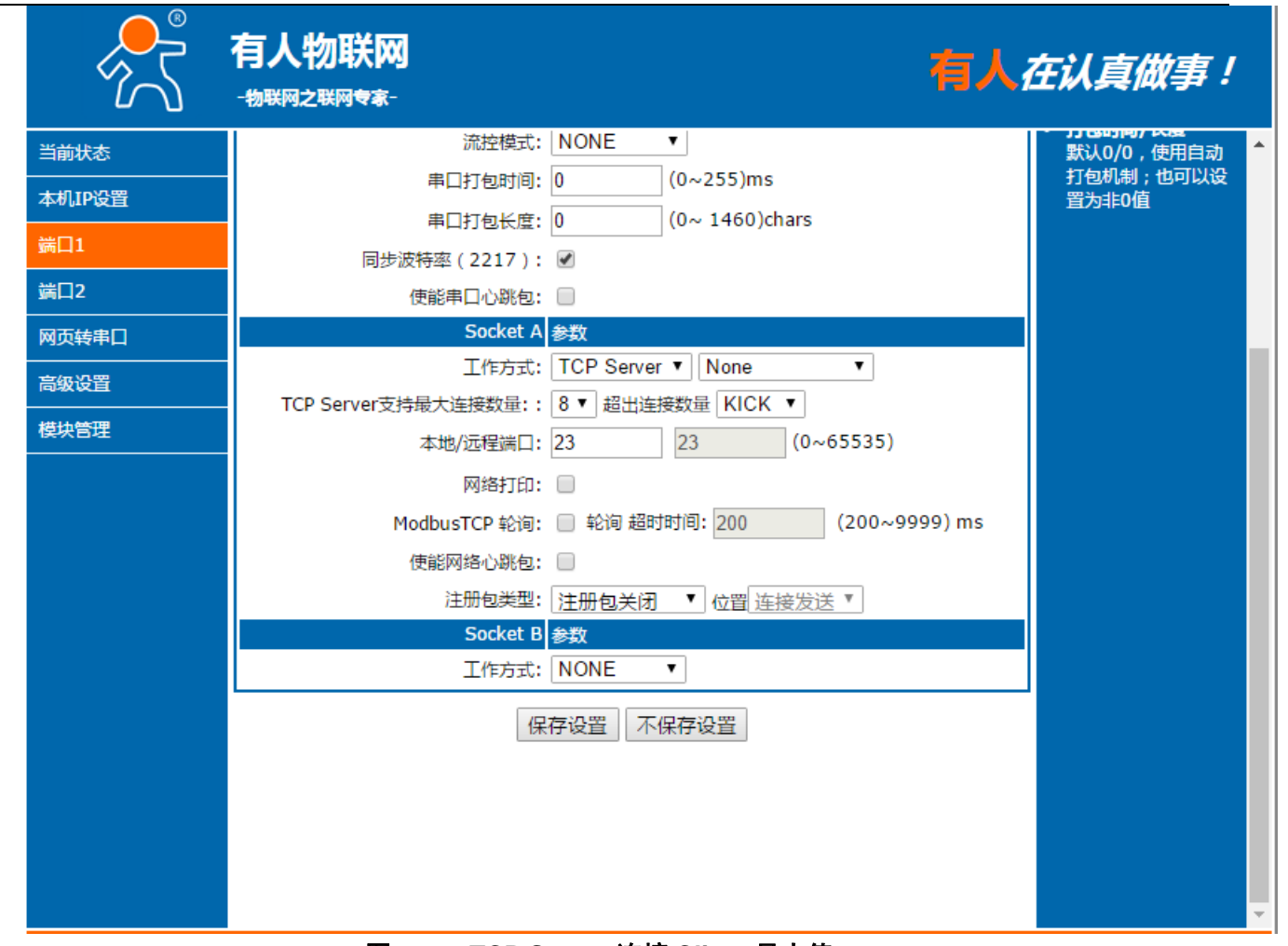

图 **46 TCP Server** 连接 **Client** 最大值

# **4.4.7.** 自定义网页功能

520 支持自定义网页功能, 通过自定义网页, 客户可以把自己的网页代码升级到 520 中, 配合 WebSocket 功能可以定制自己的通讯协议进行传输。

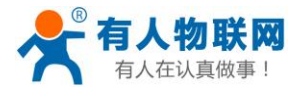

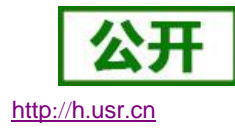

# <span id="page-34-0"></span>**5.** 参数设置

本章主要介绍怎么设置 520 的参数,通过参数设置达到自己的个性化应用。 520 设置参数方法主要有设置软件设置参数、520 自带网页设置参数和串口 AT 设置参数。 用户配置流程:

修改用户名和密码→设置 IP 地址获取方式→串口参数→520 工作方式→与工作方式相关参数 为了保证设置软件的正常使用,需要进行以下几个步骤

- 1. 使用设置软件设置参数时,必须保证 520 和设置软件的电脑再同一个局域网内。
- 2. 关闭电脑上的杀毒软件和防火墙。
- 3. 关闭与本次测试无关的网卡。

# <span id="page-34-1"></span>**5.1.**设置软件设置参数

打开设置软件点击搜索 520(下载地址:**<http://www.usr.cn/Download/90.html>** ),搜索到所在局域网 内的所有 520。搜索信息包括 520 的当前 IP, 设备名称, MAC 地址和 520 版本号。

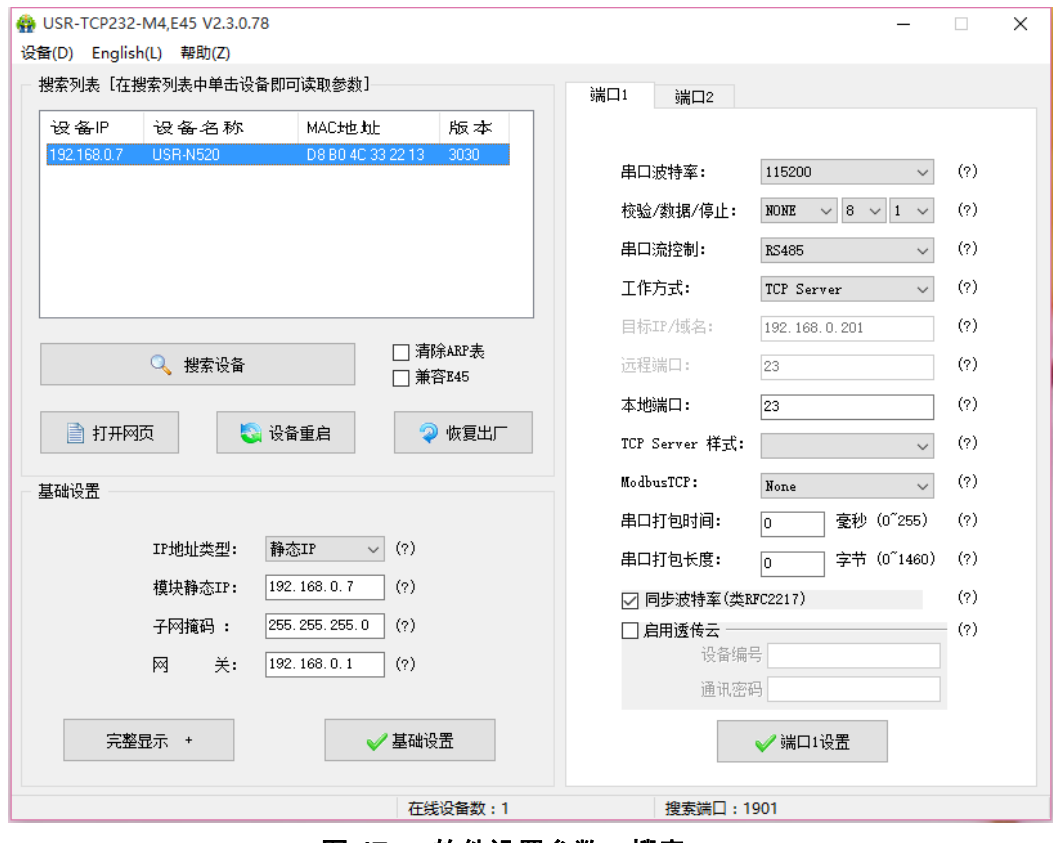

图 **47** 软件设置参数—搜索

## <span id="page-34-2"></span>**5.1.1.** 用户名和密码设置

点击搜到的内容,520 先校验密码,如果密码正确,显示出 520 信息,如果密码错误,软件会弹出输 入用户名和密码的窗口重新输入,点击确认即可,520 默认的用户名: admin 密码: admin(软件默 认的用户名和密码也是 admin), 所以默认参数设置, 不会弹出输入用户名和密码的窗口。

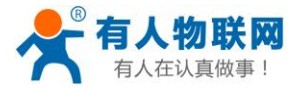

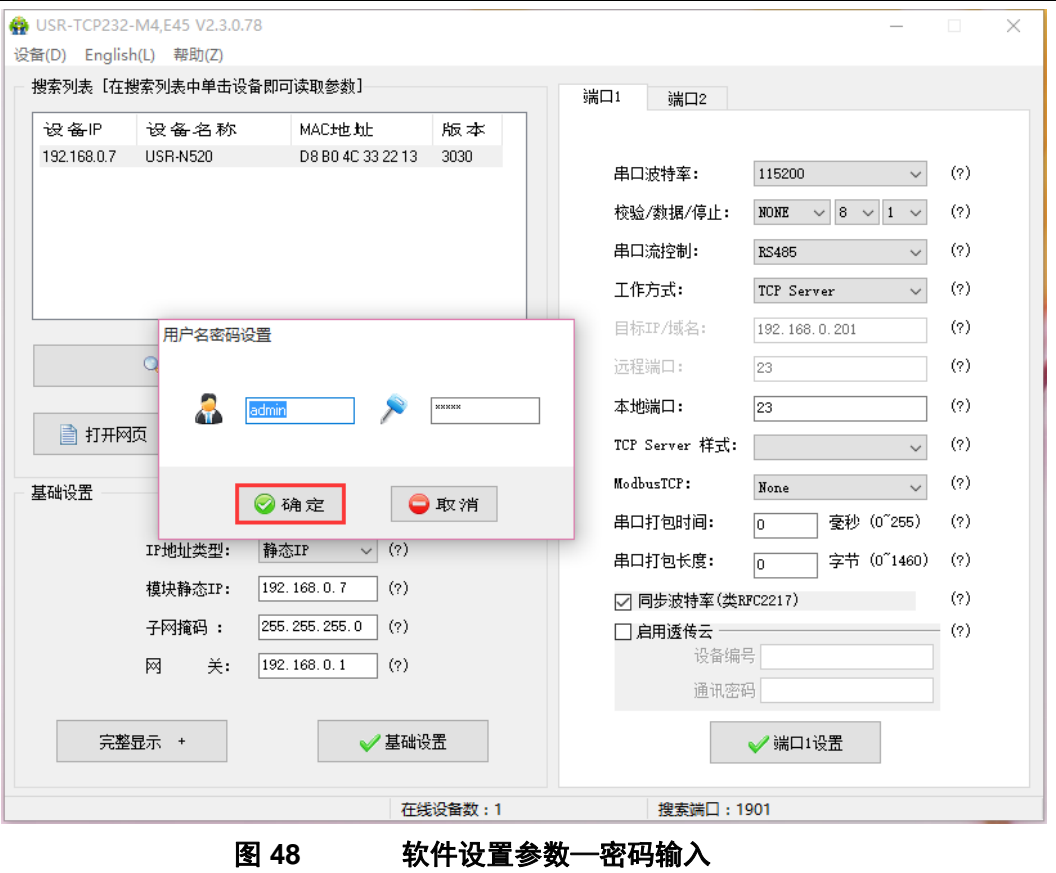

# <span id="page-35-0"></span>**5.1.2.** 基础参数设置

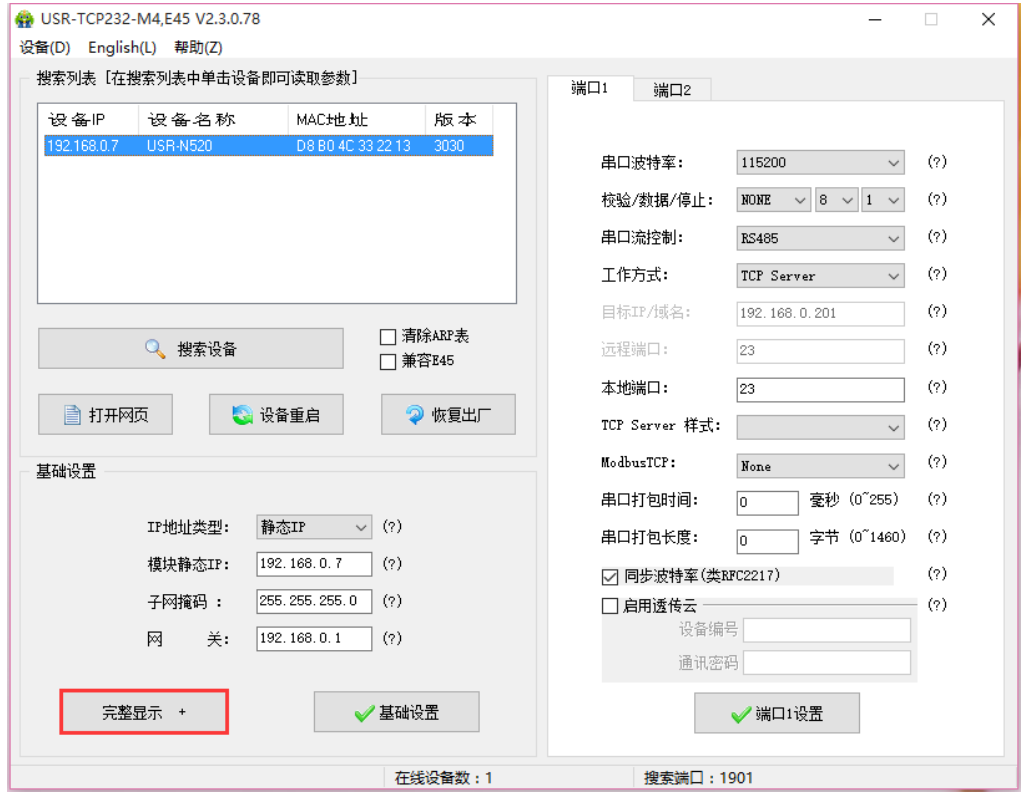

图 **49** 软件设置参数—完整显示

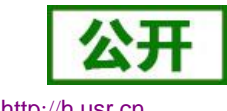

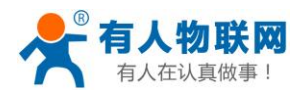

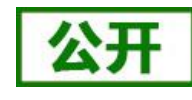

点击完整显示就可以看到所需要设置的基础参数,结合第三章的功能介绍,设置自己需要的参数,然 后点击基础设置,即可设置成功所需要的参数,不需要的保持默认即可,不需要改。

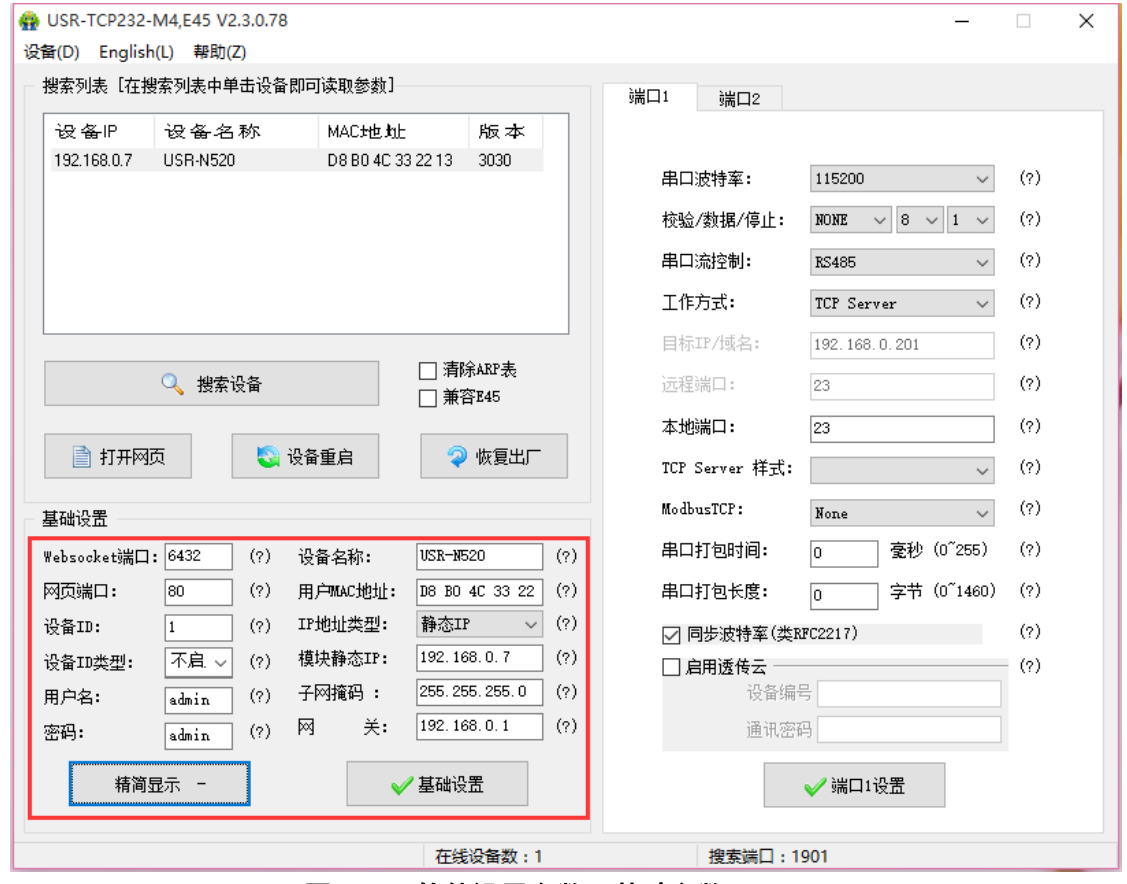

#### 图 **50** 软件设置参数—基础参数

- [Websocket](#page-24-0) 端口: 参考 4.2.6Websocket 功能, 此端口号为网页转串口的端口号
- 网页端口: 访问网页时的端口号默认 80
- 用户名: 520 登录的用户名, 修改参数时的认证码, 可防止同一局域网其他用户修改 520 参数
- 密码: 520 的密码, 同上
- 设备名称: 520 的名称可修改
- 用户 MAC 地址: 520 的 MAC 地址
- IP 地址类型: 静态和 DHCP
- 520 静态 IP: 520 的静态 IP 地址, 设置时注意和路由器出在同一个网段内
- 子网掩码: 一般默认 255.255.255.0
- 网关: 一般为路由器 IP, 设置正确才能进行跨网段通讯, 以及域名解析

### <span id="page-36-0"></span>**5.1.3.** 端口 **n** 设置。

点击所需设置的端口选项卡,修改所需参数,需改完毕后点击端口设置。

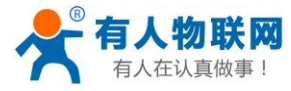

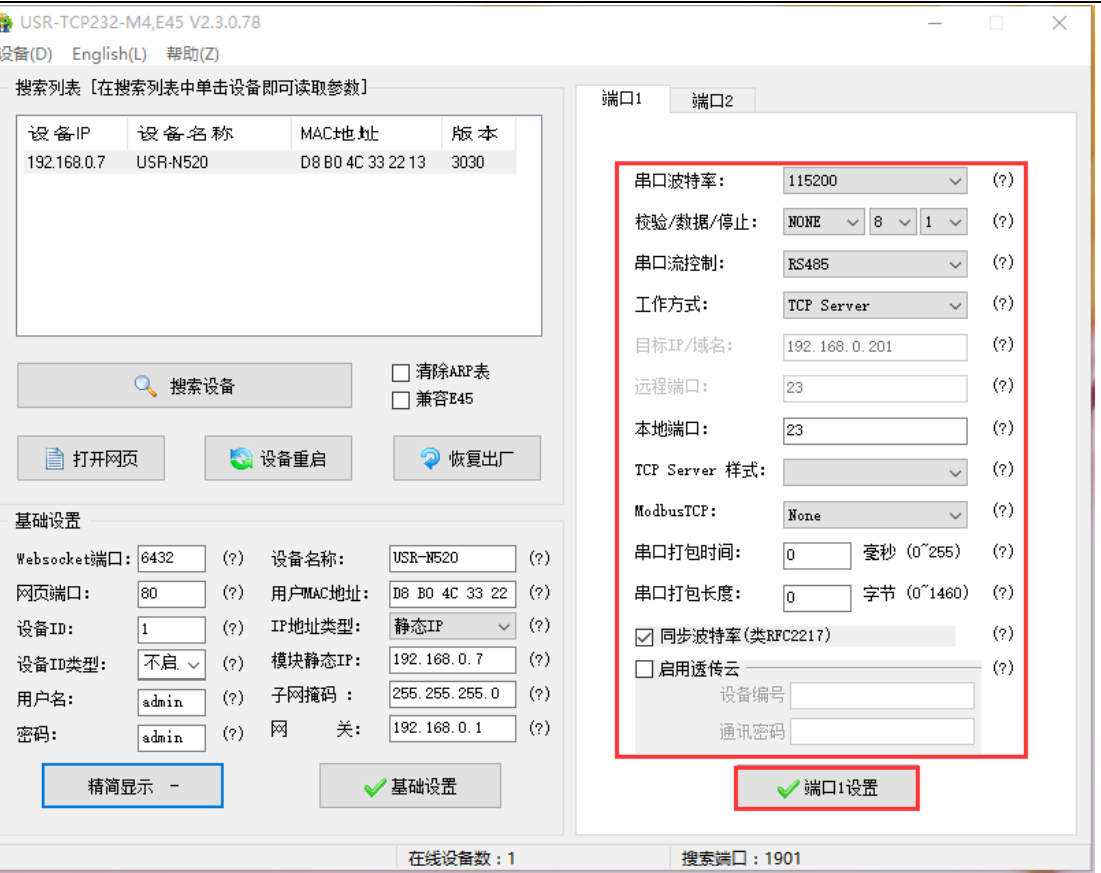

图 **51** 软件设置参数—端口 **1** 设置

- 串口波特率: 串口通讯的波特率,可以是标准波特率,也可以是自定义波特率
- 校验/数据/停止:串口参数
- 串口流控制: None 、Hareware、Xon/Xoff, 选择 Hareware 为硬件流控, 选择 Xon/Xoff 为软件 流控,选择 None 为无流控。
- 工作方式: 520 的工作方式为 TCP Server /TCP Client/HTTPD Client/UDP Client/UDP Server
- 目标 IP/域名: 520 作为客户端 (TCP Client/HTTPD Client/UDP Client) 时所连接的 IP 或者域名
- 本地端口: 520 发起连接的端口号, 当 520 作为 TCP Client 时建议设置为 0, 即以随机端口号发 起连接
- TCP Server 样式: 无
- Modbus TCP: 用到 Modbus TCP 转 Modbus RTU 时设置
- 串口打包时间: 与串口分包机制有关, 详细请参考软件设计手册
- 串口打包时间:同上
- 同步波特率: 传输时需要改变串口参数时用到, 配合虚拟串口软件使用, 或者参考软件设计手册

### <span id="page-37-0"></span>**5.1.4.** 固件升级。

如果模块需要升级更高版本的固件,用户可以向销售咨询升级固件,得到升级的固件后点击设备,固 件升级,然后升级固件,升级固件时, 电脑最好和模块直连, 禁止电脑通过 wifi 升级模块固件。

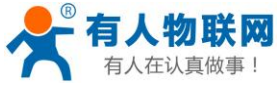

I

USR-N520 说明书 [http](http://h.usr.cn/)://h.usr.cn

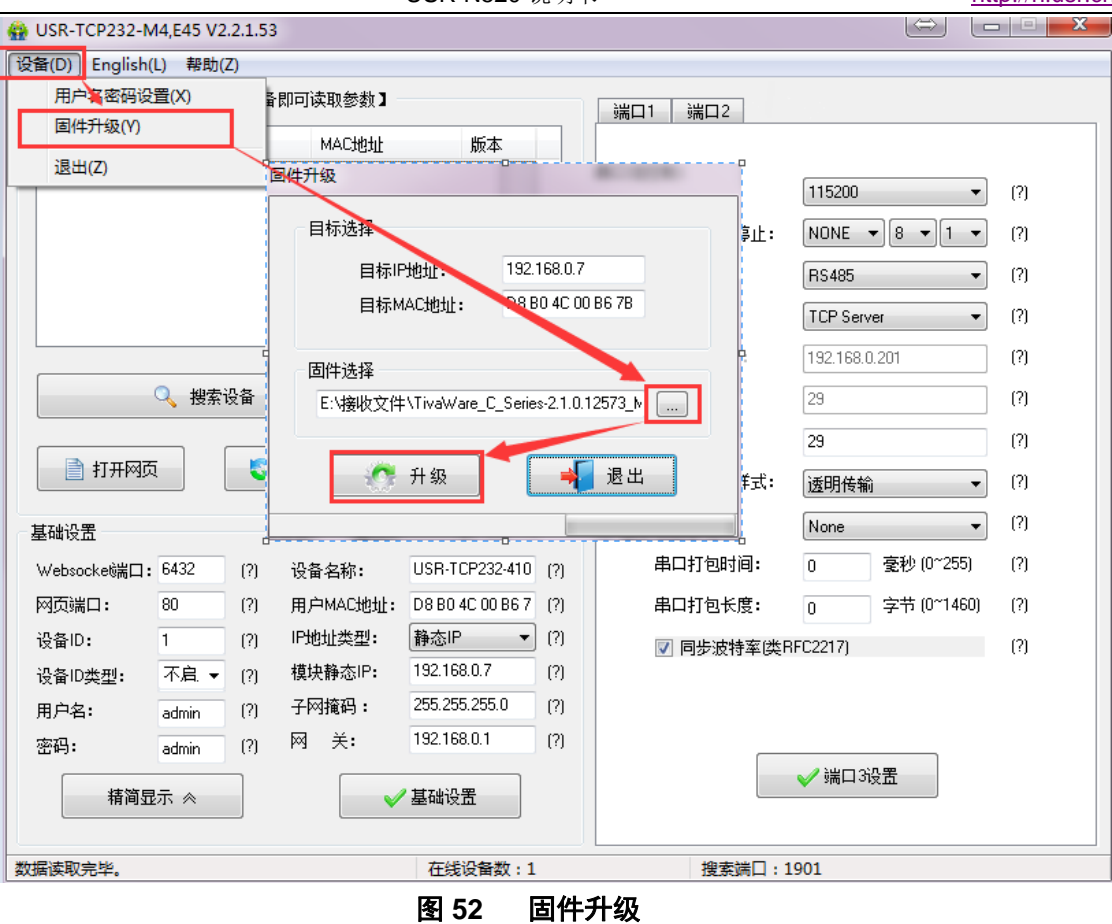

# <span id="page-38-0"></span>**5.2.**网页设置参数

打开浏览器输入 520 的 IP 地址, 默认为(192.168.0.7) 即可打开 520 的登录界面。输入用户名: admin 密码 admin, 点击登录, 即可进入登录界面。

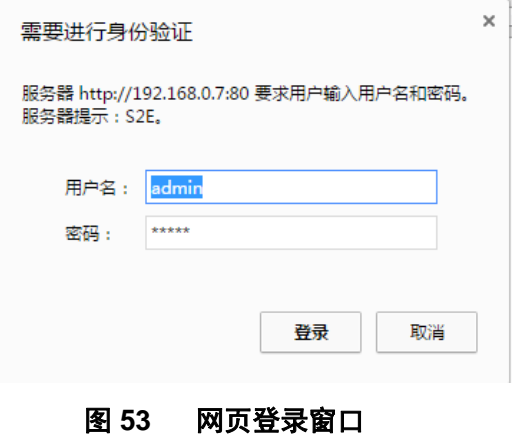

点击中文,切换为中文界面。

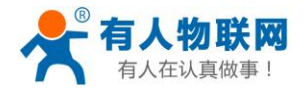

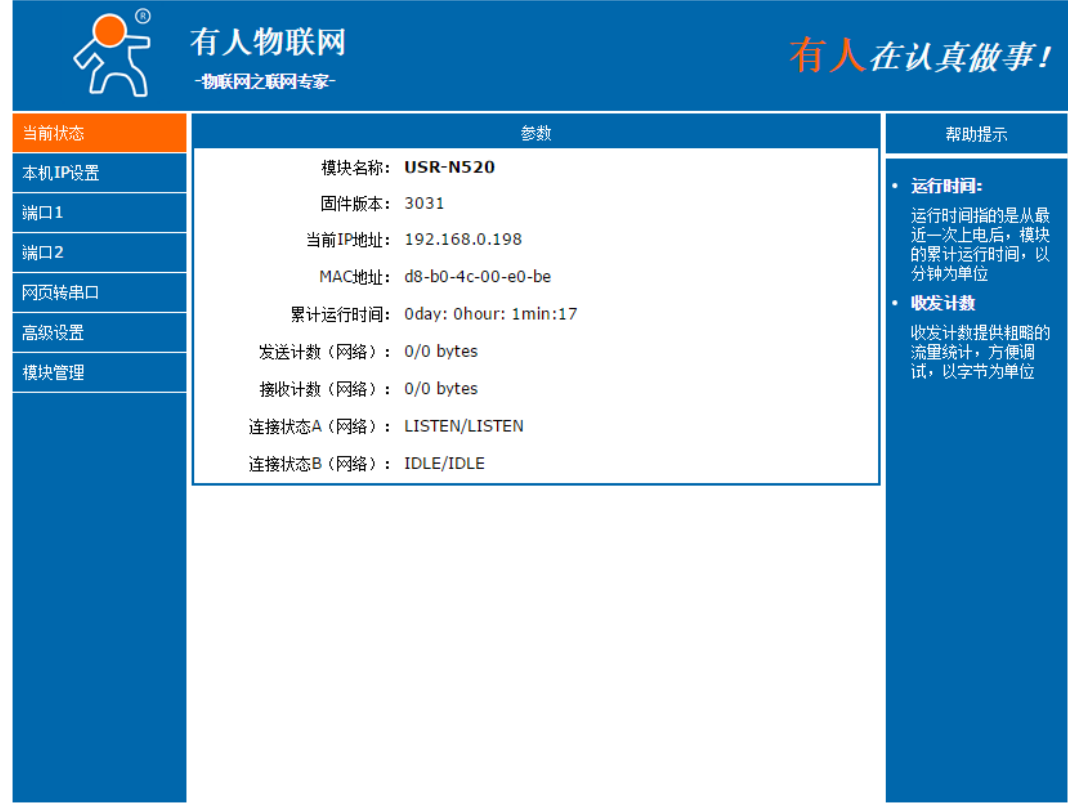

#### 图 **54** 网页**-**当前状态显示

### <span id="page-39-0"></span>**5.2.1.** 当前状态页面

当前状态页面展示 520 的一些基本信息:

- 520 名称
- 固件版本
- 当前 IP 地址
- MAC 地址
- 累计运行时间: 从 520 上电开始计时
- 发送计数: 从上电开始一共发送多少数据
- 接收数据: 从上电开始一共接收多少数据
- 520 连接状态: 用于 520 调试时使用, 查看连接是否建立

### <span id="page-39-1"></span>**5.2.2.** 本机 **IP** 设置

修改好需要设置的参数,点击保存设置,然后修改下一个页面的参数,如果其他参数不需要修改,点击重 启生效。

- 本机 IP 设置
- IP 地址获取方式
- 本机 $IP$
- 子网掩码
- 网关地址

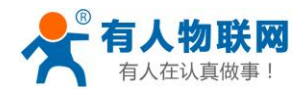

e e

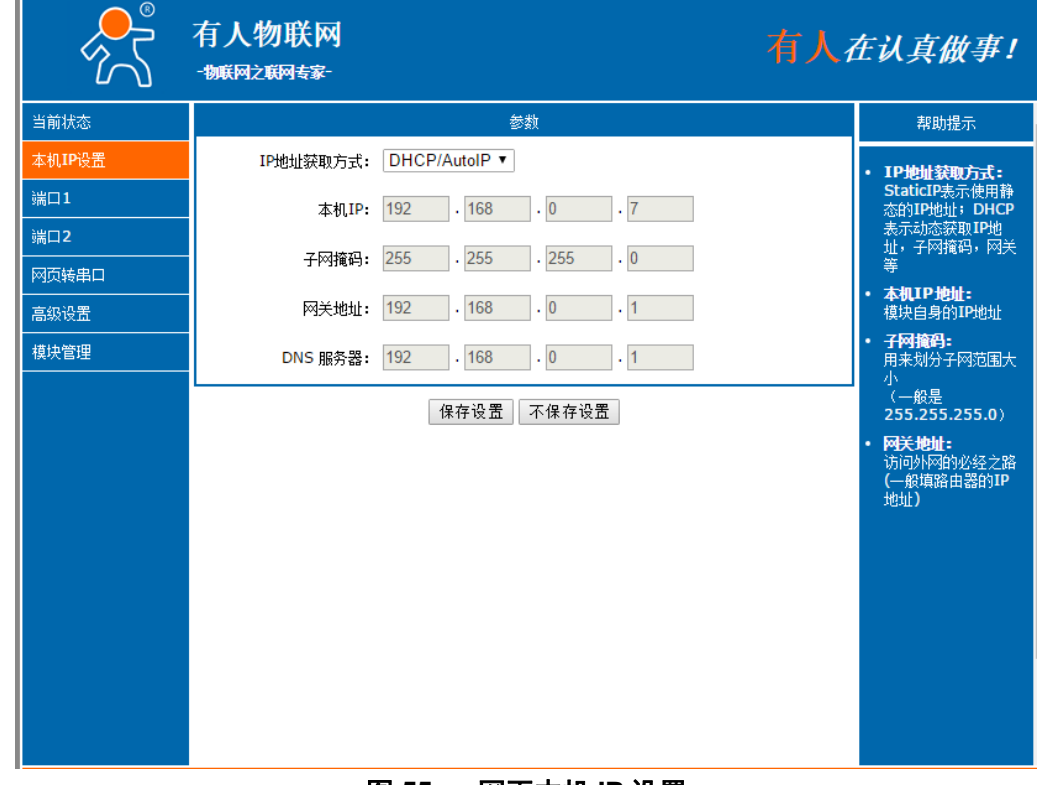

#### 图 **55** 网页本机 **IP** 设置

## <span id="page-40-0"></span>**5.2.3.** 端口 **1** 设置

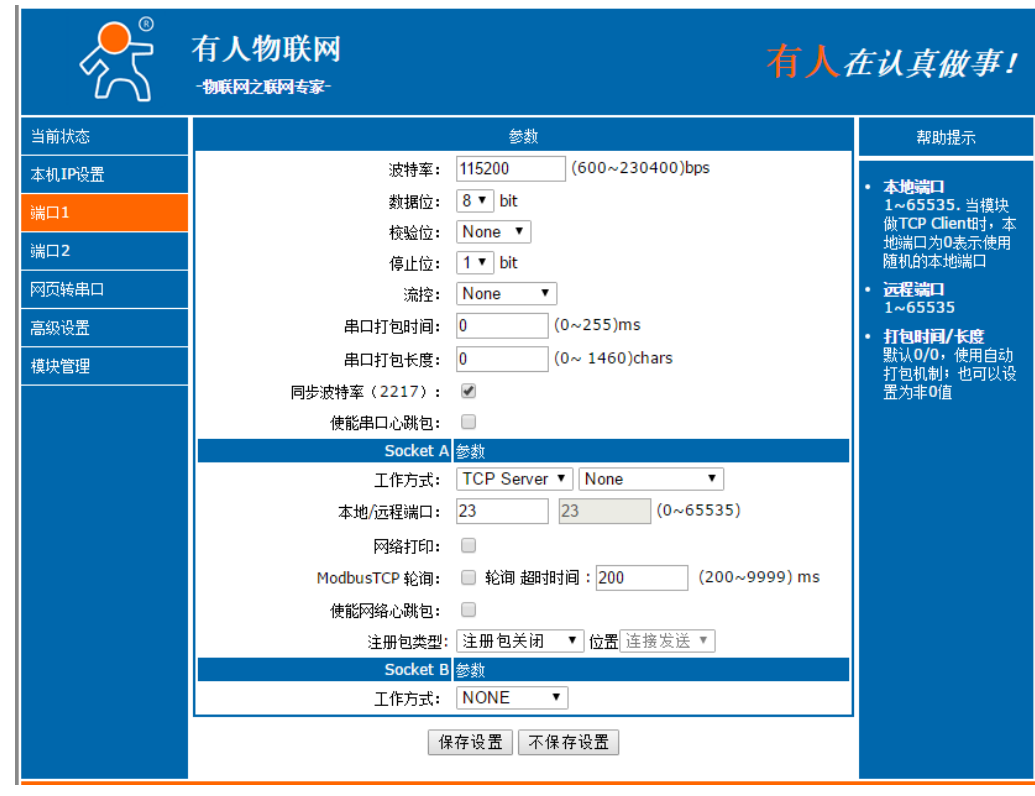

#### 图 **56** 端口 **1** 设置

1. 串口参数设置

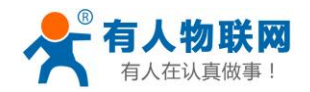

- 波特率
- 数据位
- 校验位
- 停止位
- 流控
- 串口打包时间
- 串口打包长度
- 同步波特率
- 2. Socket A 参数设置
	- 工作方式
	- 远程服务器地址
	- 本地/远程端口
	- 超时时间
	- 透传云
	- 保留网络缓存
	- 网络打印
	- Modbus 轮询
- 3. Socket B 参数设置(3032 版本及以上估计支持此功能)

# <span id="page-41-0"></span>**5.2.4.** 网页转串口

4. 网页转串口,弹出图示对话框,表明连接建立,点击确定,然后再数据发送窗口点击发送数据。

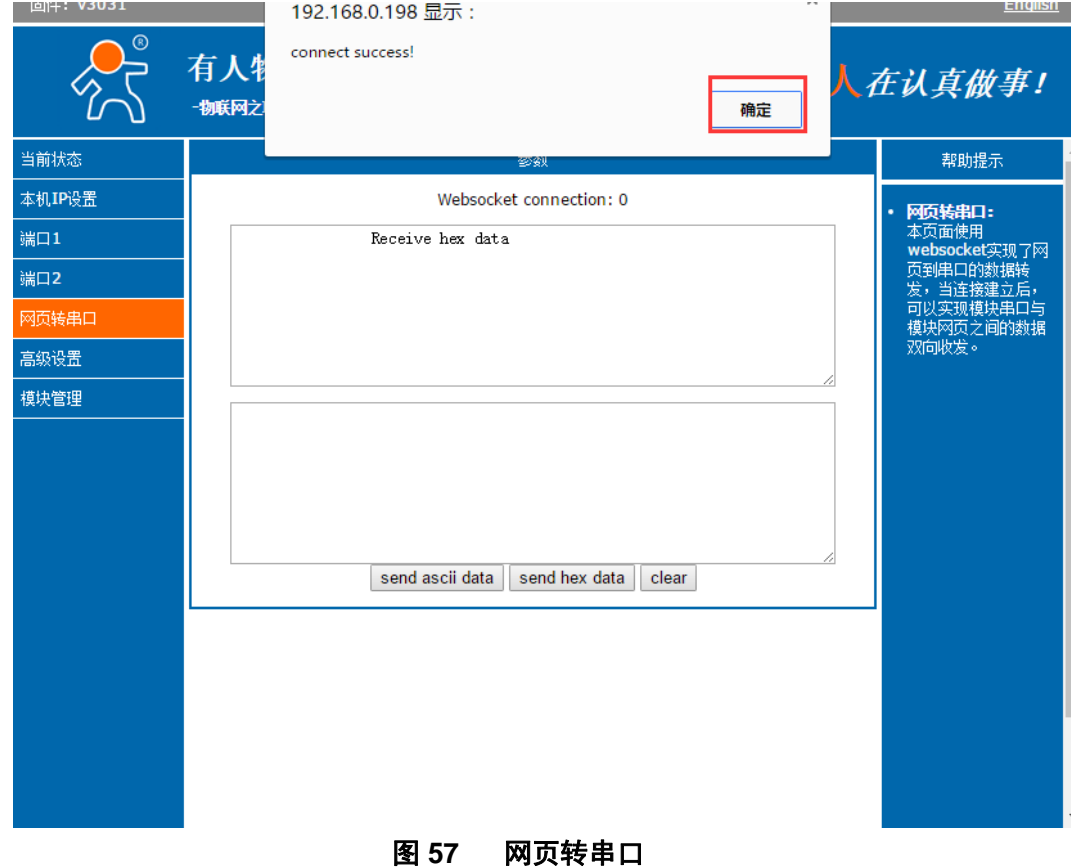

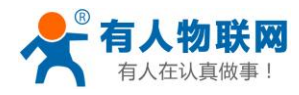

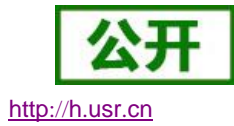

### <span id="page-42-0"></span>**5.2.5.** 高级设置

- 520 名称
- Websocket 端口
- 网页端口
- 设备 ID (用来识别 520, 可用于 D2D 转发)
- ID 类型 (可用于 D2D 转发)
- MAC 地址 (可修改)
- 用户名
- 密码
- 是否缓存数据: 当连接断开时,串口和网络端的数据是否缓存
- 无数据复位时间: 当串口或者网络没有接收到数据时, 520 多久复位, 设置成 0 为不复位

### <span id="page-42-1"></span>**5.2.6.** 模块管理

保存完毕数据后,点击重启,520 重启生效。

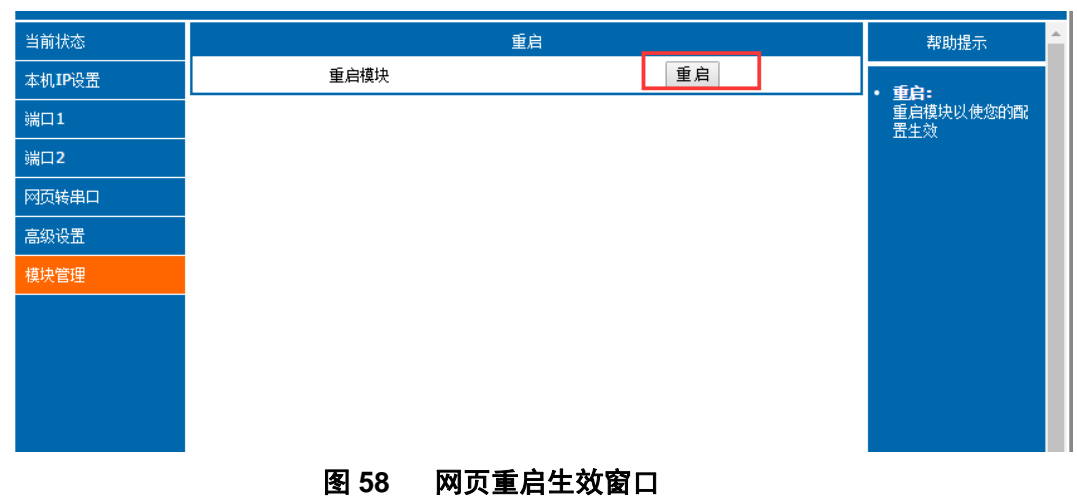

# <span id="page-42-2"></span>**5.3.AT** 指令配置

### <span id="page-42-3"></span>**5.3.1. AT** 指令概述

AT+指令是指,在命令模式下用户通过 UART 与模块进行命令传递的指令集,后面将详细讲解 AT+指令的 使用格式。

上电启动成功后,可以通过 UART 对模块进行设置。

模块的缺省 UART 口参数为: 波特率 115200、无校验、8 位数据位、1 位停止位。

#### **<**说明**>**

AT 命令调试工具,UART 接口推荐使用 SecureCRT 软件工具或者有人专业 APP 应用程序。以下介绍均使 用 UART 通信及 SecureCRT 工具演示。

从透传模式切换到命令模式需要以下两个步骤:

- > 在 UART 上输入"+++", 模块在收到"+++"后会返回一个确认码"a";
- > 在 UART 上输入确认码"a", 模块收到确认码后, 返回"+OK"确认, 进入命令模式;

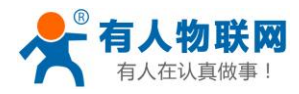

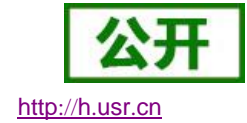

<**说明>** 在输入"+++"和确认码"a"时, 没有回显, 如图 59 所示。

输入"+++"和"a"需要在一定时间内完成,以减少正常工作时误进入命令模式的概率。具体要求如下:

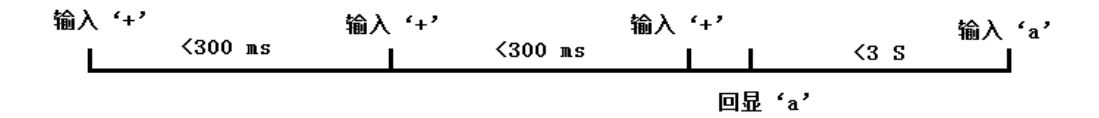

#### 图 **59 AT** 指令时序图

从命令模式到切换到透传模式需要采用 AT+ENTM 命令, 在命令模式下输入 AT+ENTM, 以回车结尾, 即 可切换到透传模式。

### <span id="page-43-0"></span>**5.3.2. AT** 错误提示符

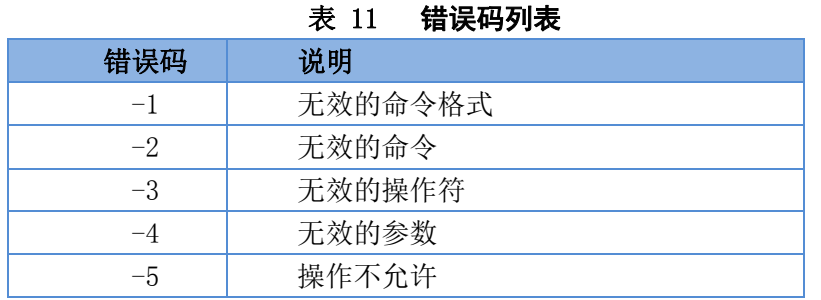

## <span id="page-43-1"></span>**5.3.3. AT** 指令集

#### 表 12 AT+指令列表

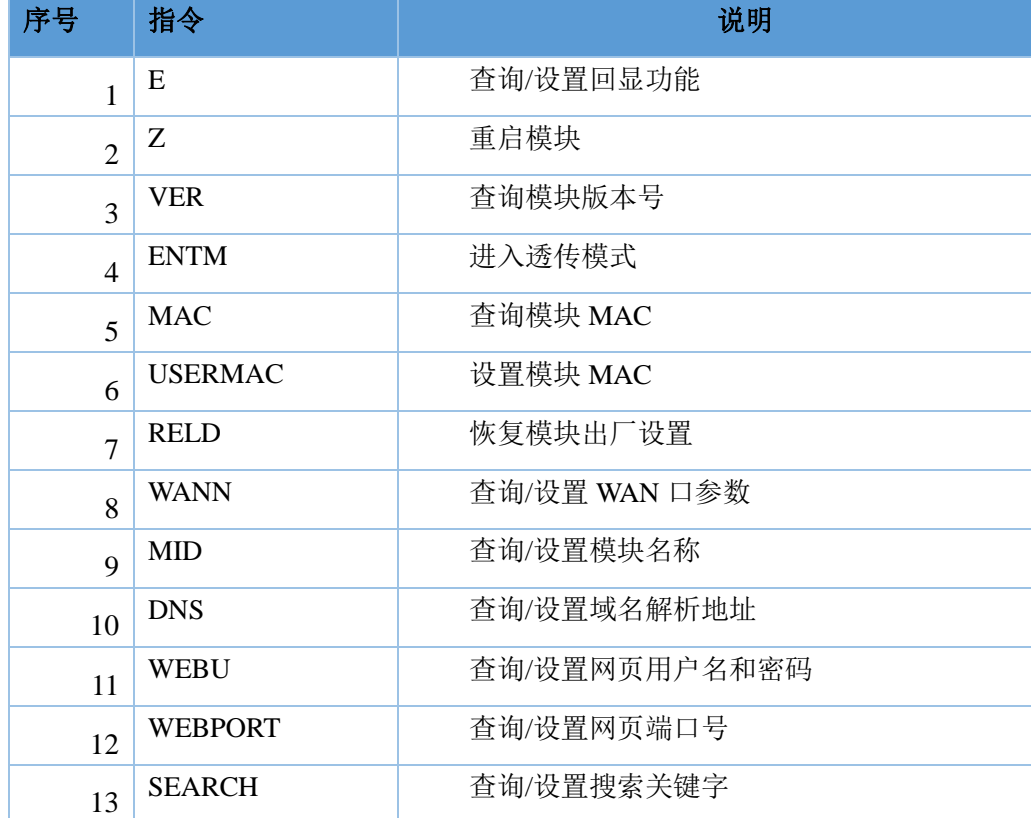

济南有人物联网技术有限公司 第 44 页 共 48 页 [www.usr.cn](http://www.usr.cn/)

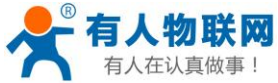

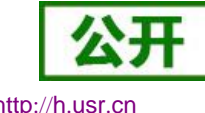

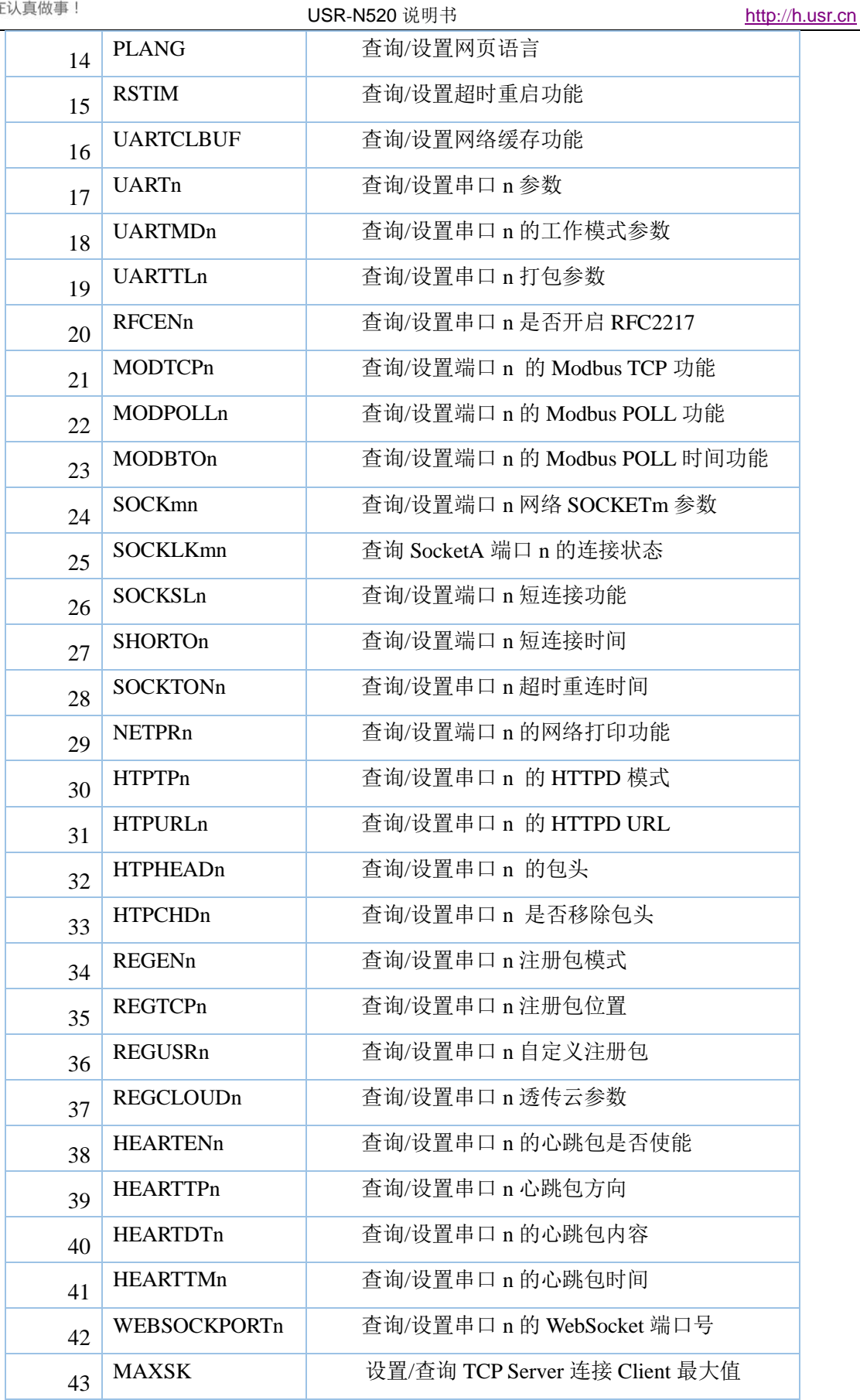

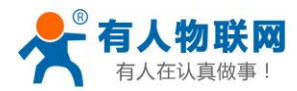

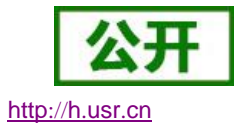

# <span id="page-45-0"></span>**6.** 联系方式

- 公 司:济南有人物联网技术有限公司
- 地 址:山东省济南市高新区新泺大街 1166 号奥盛大厦 1 号楼 11 层
- 网 址:**http://[www](http://www.usr.cn/).usr.cn**
- 用户支持中心:**[http](http://h.usr.cn/)://h.usr.cn**
- 邮 箱: sales@usr.cn
- 电 话:4000-255-652 或者 0531-88826739

#### 有人愿景:拥有自己的有人大厦

#### 公司文化:有人在认真做事**!**

- 产品理念:简单 可靠 价格合理
- 有人信条:天道酬勤 厚德载物 共同成长

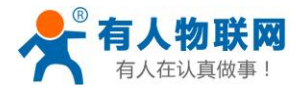

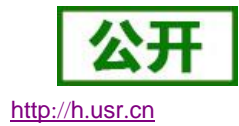

# <span id="page-46-0"></span>**7.** 免责声明

本文档提供有关 USR-N520 产品的信息,本文档未授予任何知识产权的许可,并未以明示或暗示,或以禁 止发言或其它方式授予任何知识产权许可。除在其产品的销售条款和条件声明的责任之外,我公司概不承担任 何其它责任。并且,我公司对本产品的销售和/或使用不作任何明示或暗示的担保,包括对产品的特定用途适用 性,适销性或对任何专利权,版权或其它知识产权的侵权责任等均不作担保。本公司可能随时对产品规格及产 品描述做出修改,恕不另行通知。

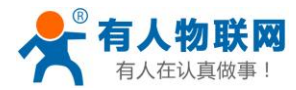

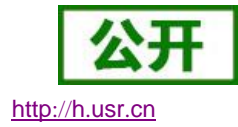

# <span id="page-47-0"></span>**8.** 更新历史

- 2016-1-16 版本 V1.0.4 创立
- 2016-10-15 版本 V1.0.5 改用新模板
- 2017-07-19 版本 V1.0.6 加入新硬件修改功能,串口模式设置的介绍
- 2017-09-20 版本 V1.0.7 删除企业 QQ
- 2017-12-19 版本 V1.0.9 修改部分错误
- 2017-12-28 版本 V1.1.0 修改配图错误